檔 號: 保存年限:

#### 新北市政府工務局 函

地址:220242新北市板橋區中山路1段161 號5樓 承辦人:陳惠琪 電話:(02)29603456 分機5750 傳真: (02)29668144 電子信箱: AK5363@ntpc.gov.tw

#### 受文者:社團法人新北市建築師公會

發文日期:中華民國110年11月30日 發文字號:新北工施字第1102284643號 速別:普通件 密等及解密條件或保密期限: 附件:

#### 主旨:轉知內政部營建署有關「營造業申請登記電子化申報作業 系統」推廣1案,請查照。

說明:

. . . . . . . . . . . . . . . . . . . . . . . . . . . . . . 裝 . . . . . . . . . . . . . . . . 訂 . . . . . . . . . . . . . . . . 線 . . . . . . . . . . . . . . . . . . . . . . . . . . .

- 一、依據內政部營建署110年11月25日營授辦建字第1101237372 號函辦理。
- 二、內政部署業於雲端建置相關線上申請之教學資源(網址: https://forms.gle/8GxZtouUzYywzQQ66),請貴公會協助 宣導並轉知所屬會員參考運用及提供意見,內政部營建署 將視意見蒐集情形評估前開系統正式上線時間。
- 正本:新北市土木包工商業同業公會、社團法人新北市土木技師公會、社團法人新北市 建築師公會、社團法人新北市結構工程技師公會

副本: 電20孔1430文

本案依分層負責規定授權業務主管決行

#### 第 1 頁,共 1 頁

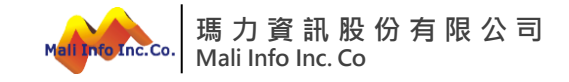

# **110年度營造業創新管理服務建置計畫案(110A-014) 內政部營建署 營造業線上申請系統教育訓練**

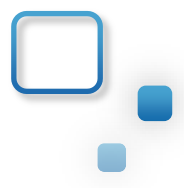

**瑪力資訊股份有限公司 專案經理 張朝峯 講師 :**

**11011**

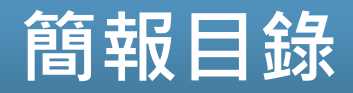

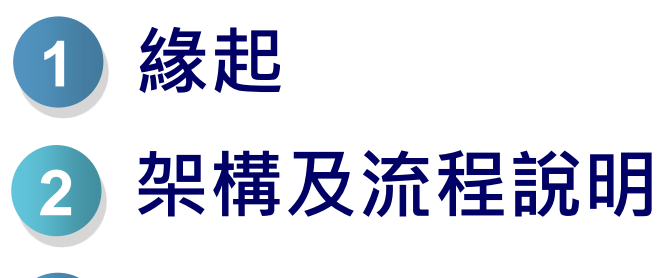

- **共通操作說明**
- **系統操作說明**

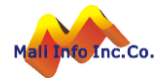

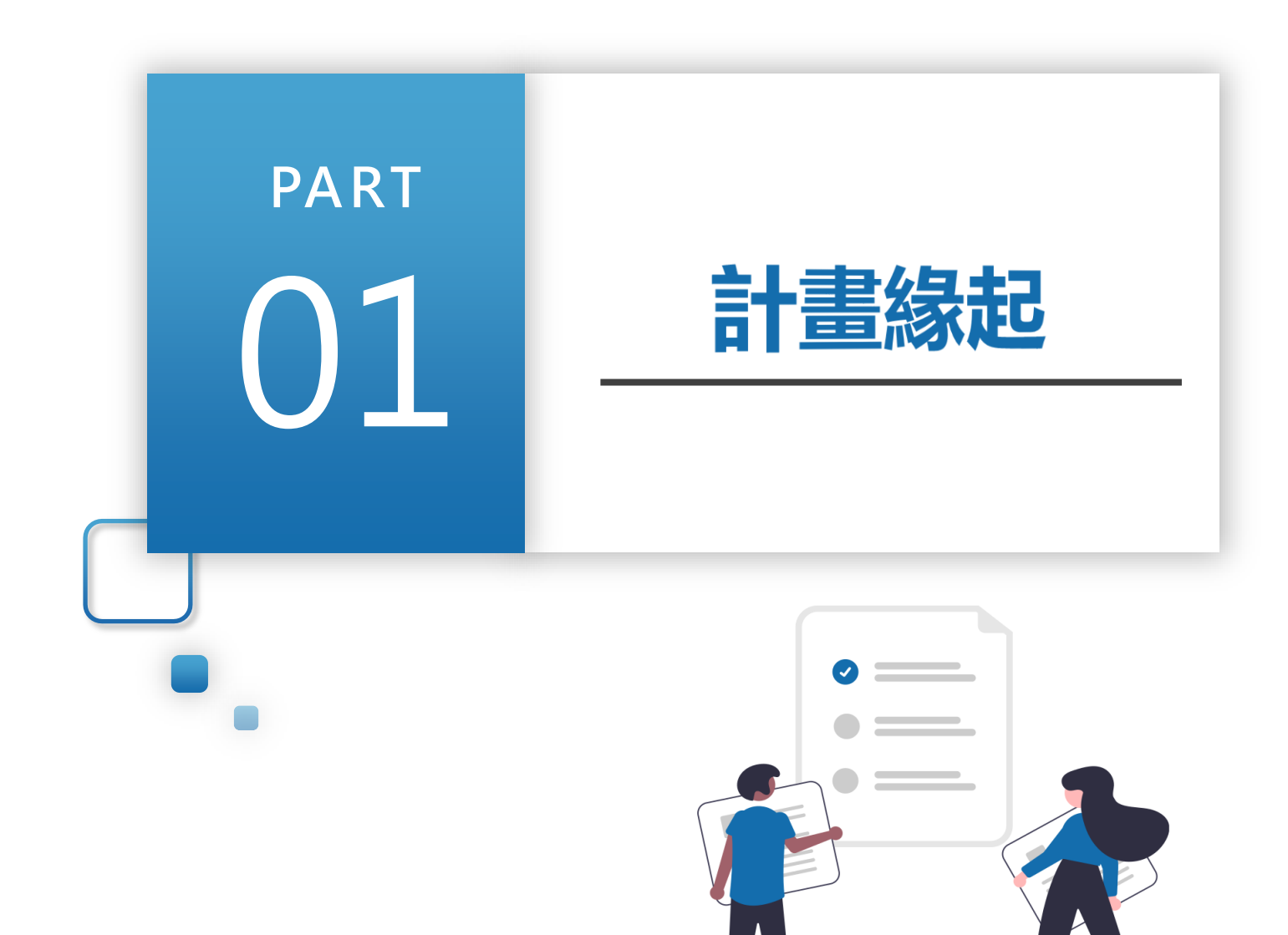

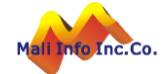

**©** MALI2015\*WWW.Mali.com.tw

#### **計畫緣起-營造業管理流程電子化**

**整合「營造業登記線上申請」、「承攬工程手冊數位登載」及「營造業 淨值線上申報」,全面將營造業管理流程電子化,邁向營造業管理生命 週期電子化的新紀元。**

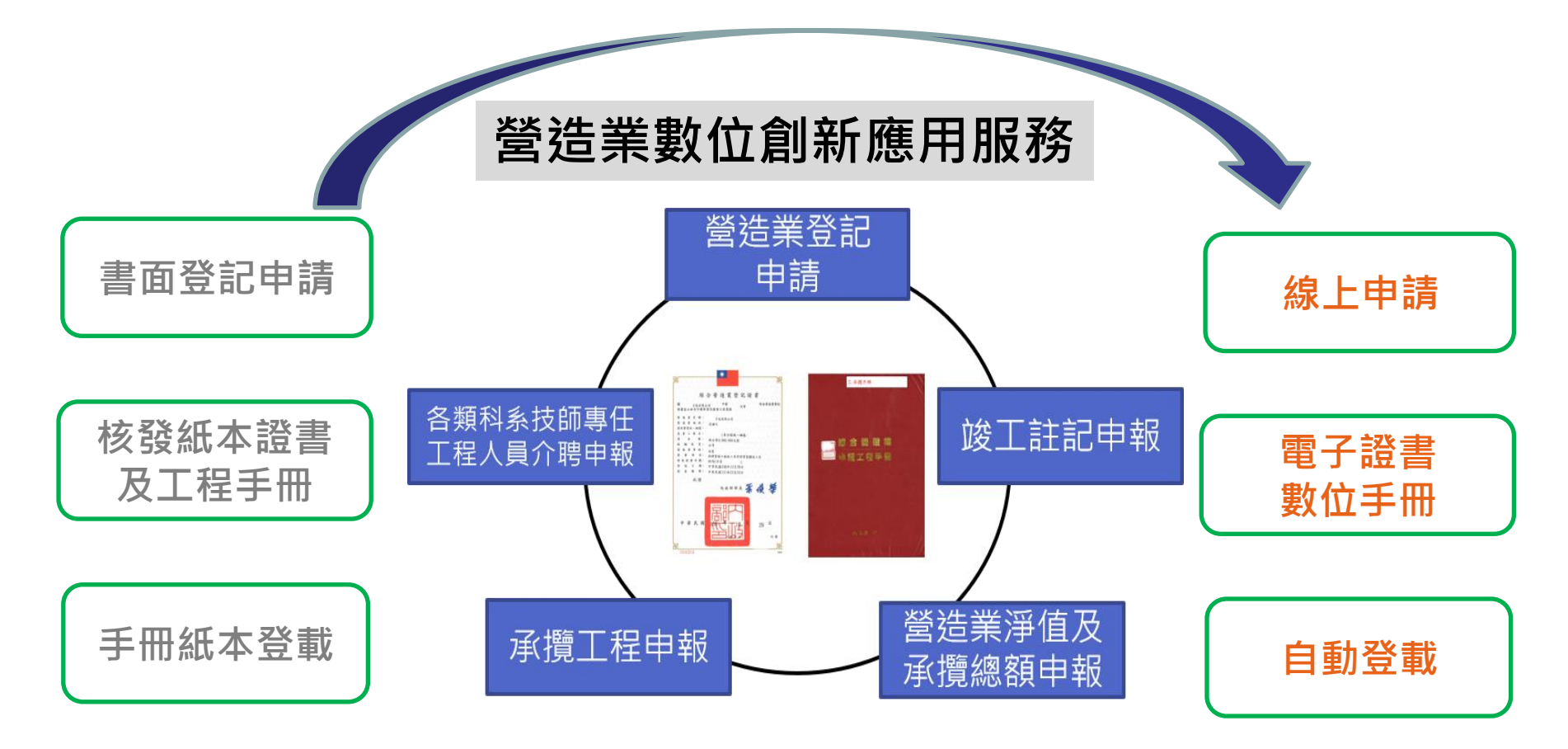

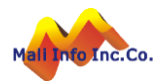

# **計畫緣起-推動營造業數位創新應用服務四年計畫**

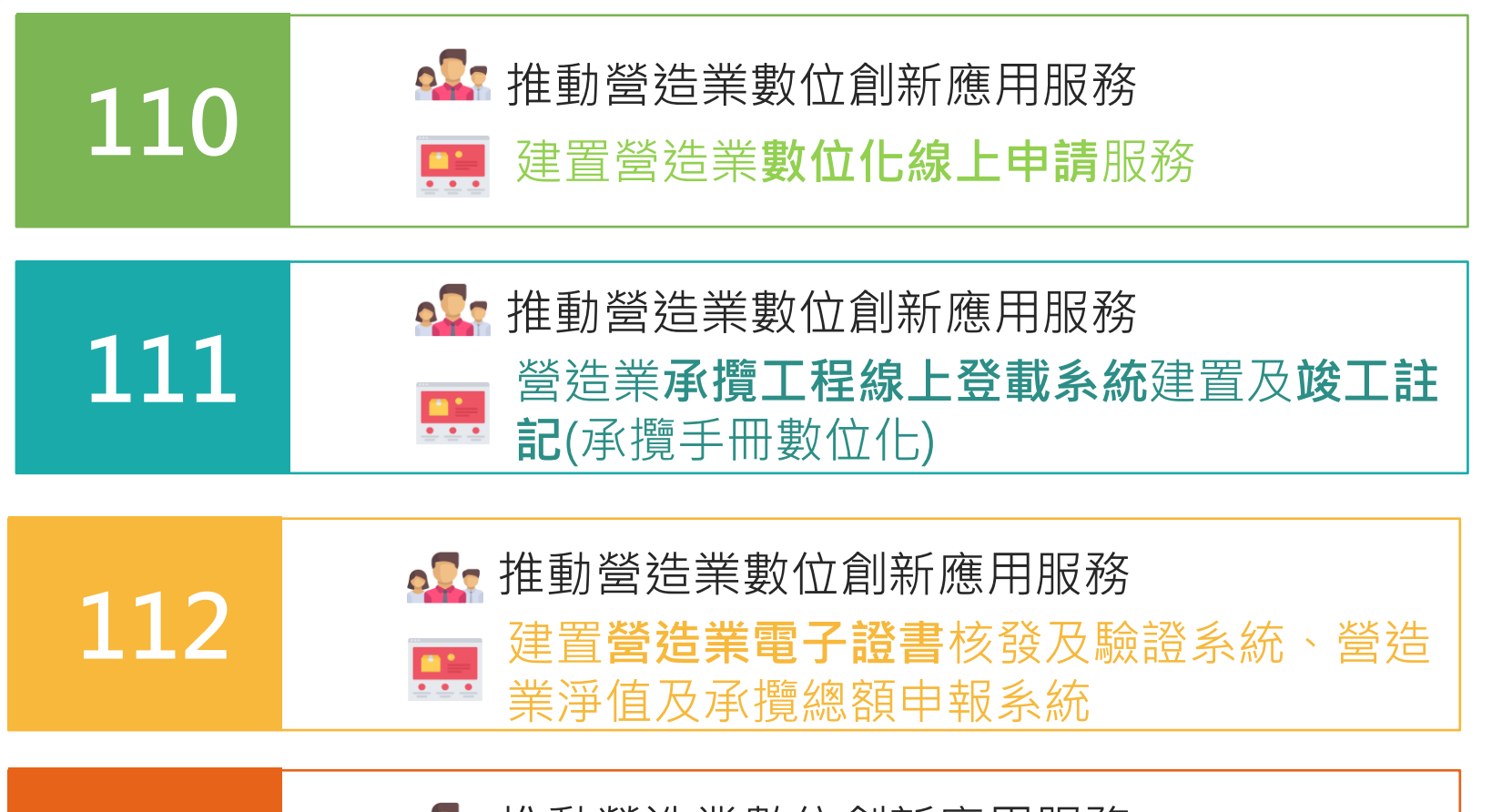

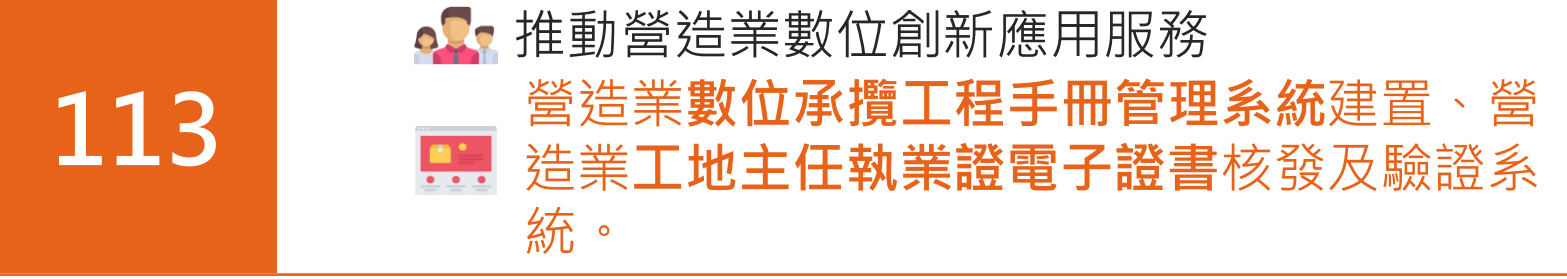

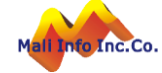

#### **計畫緣起-雲端共用服務平台**

◼ 內政部營建署啟動107-108年度數位建築創新應用服務建置 計畫案**建置建管雲端共用服務平台**。

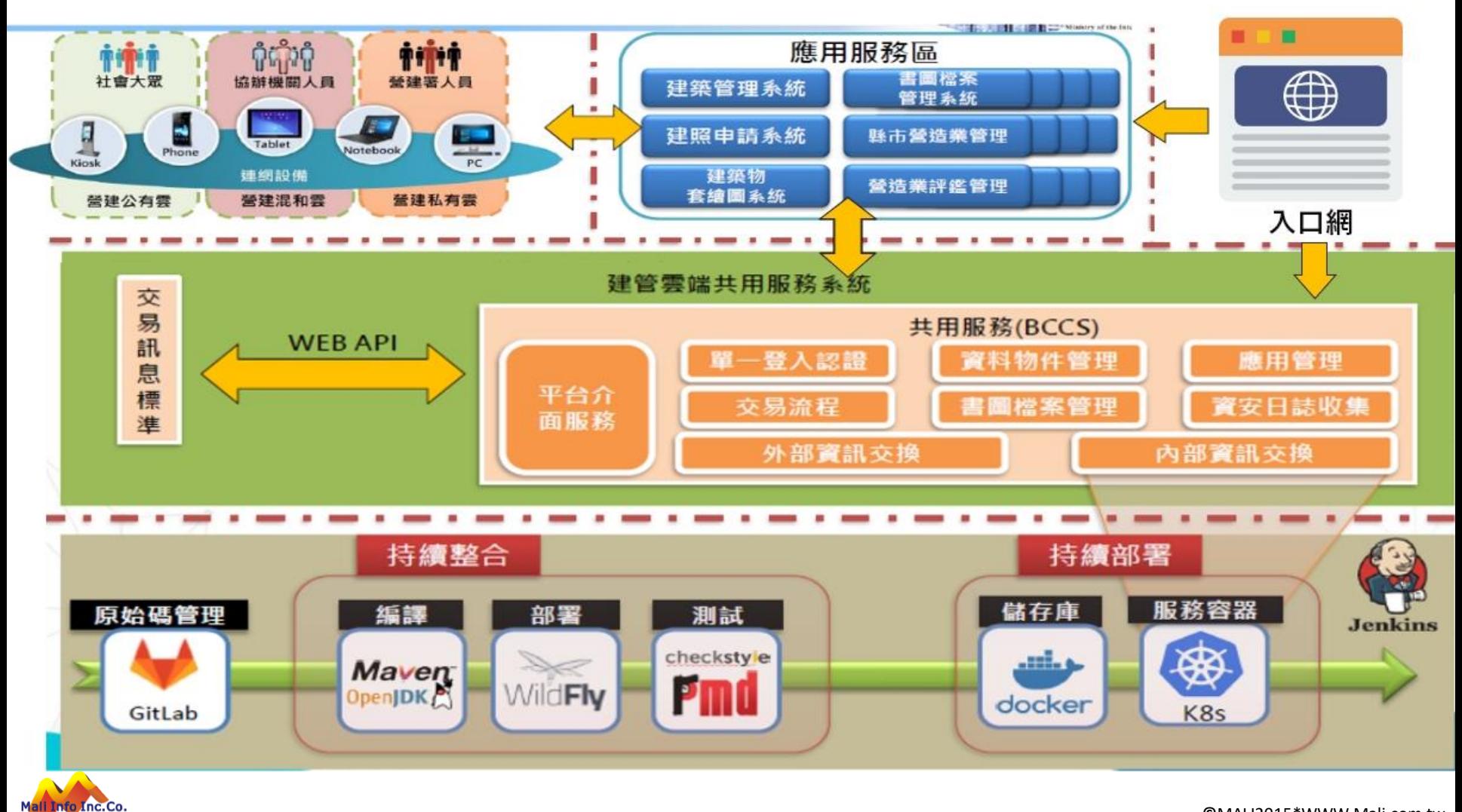

#### **營造業整體功能架構規劃**

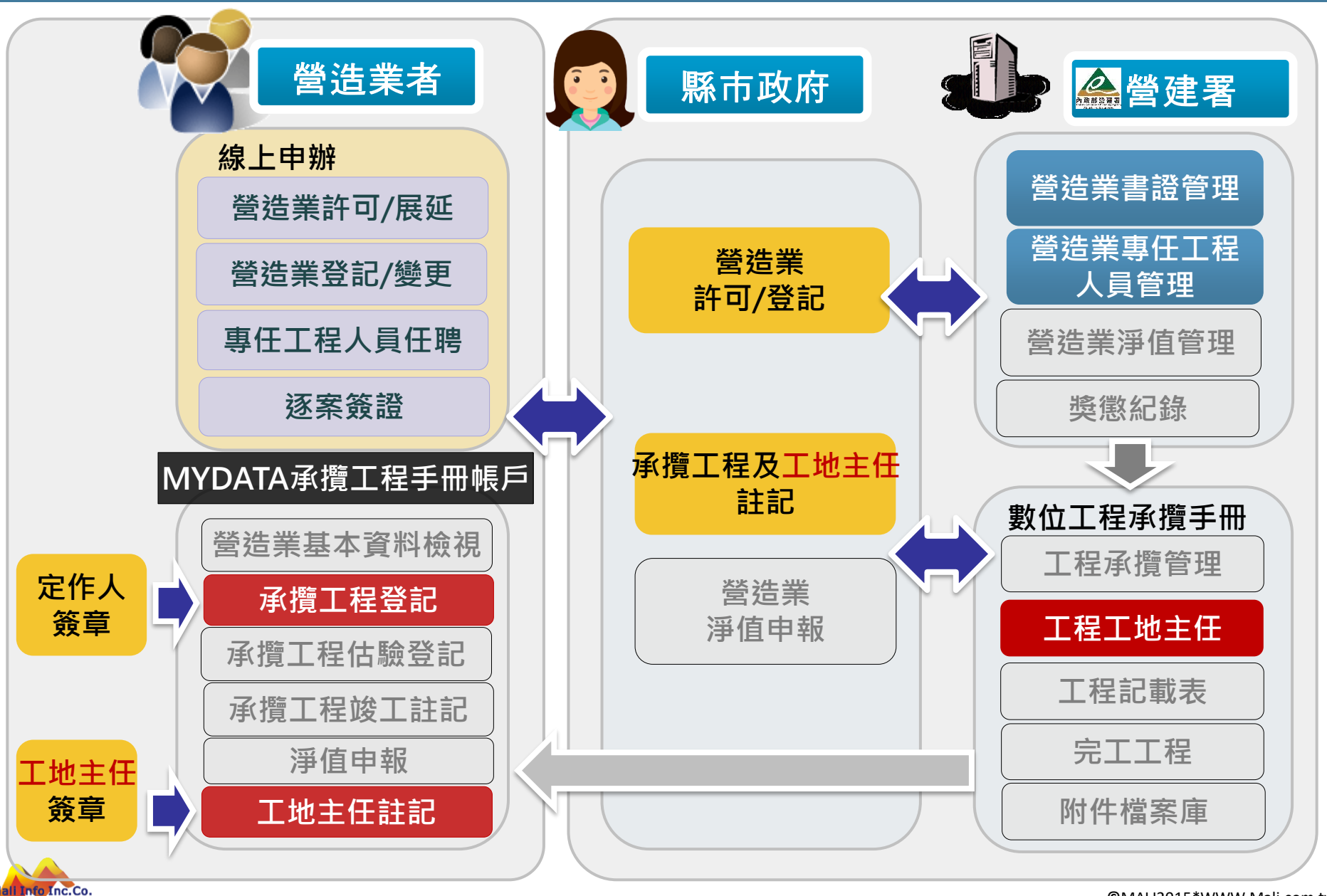

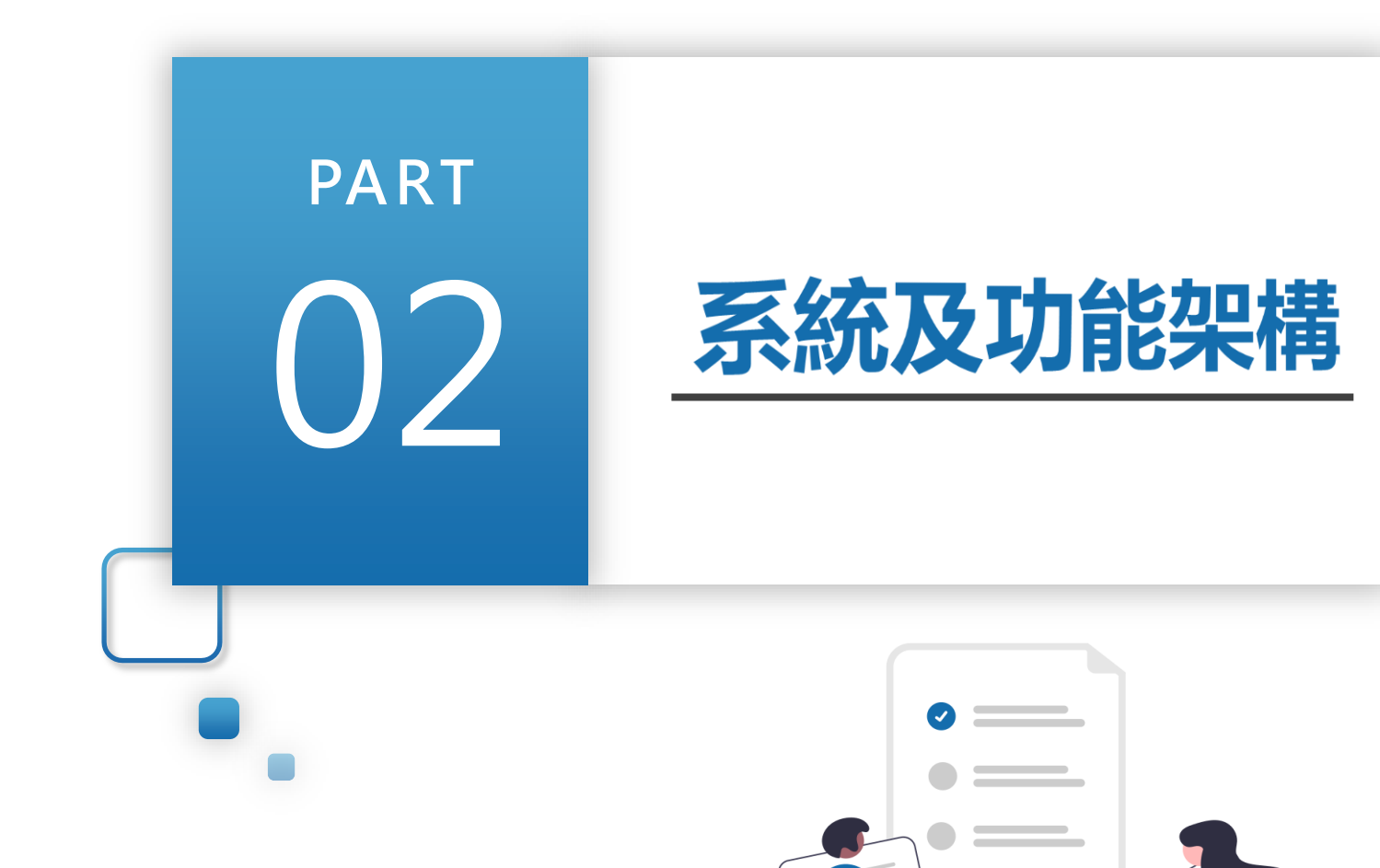

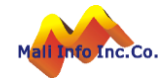

**©** MALI2015\*WWW.Mali.com.tw

#### **系統整體架構**

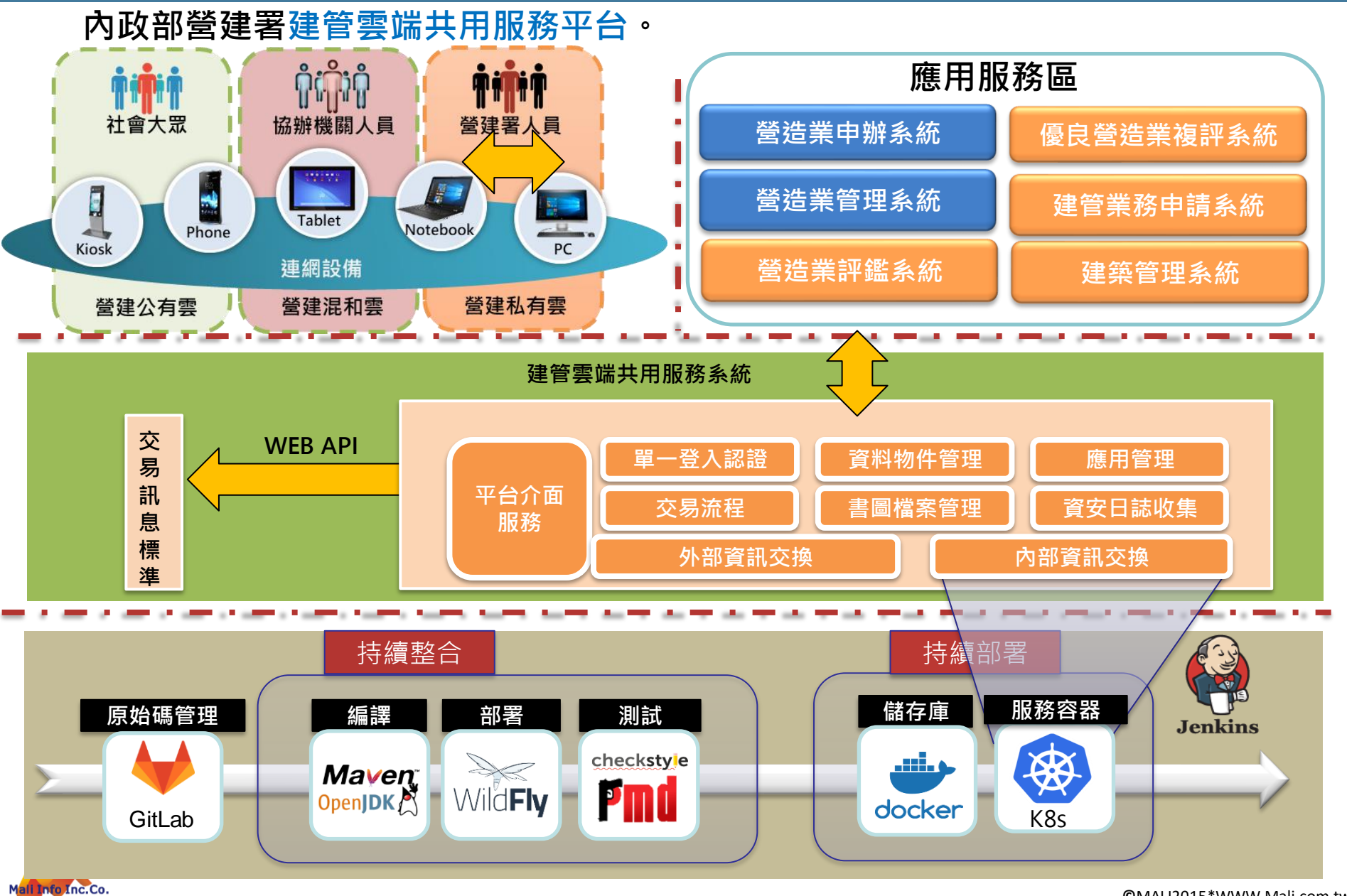

# **營造業登記作業流程**

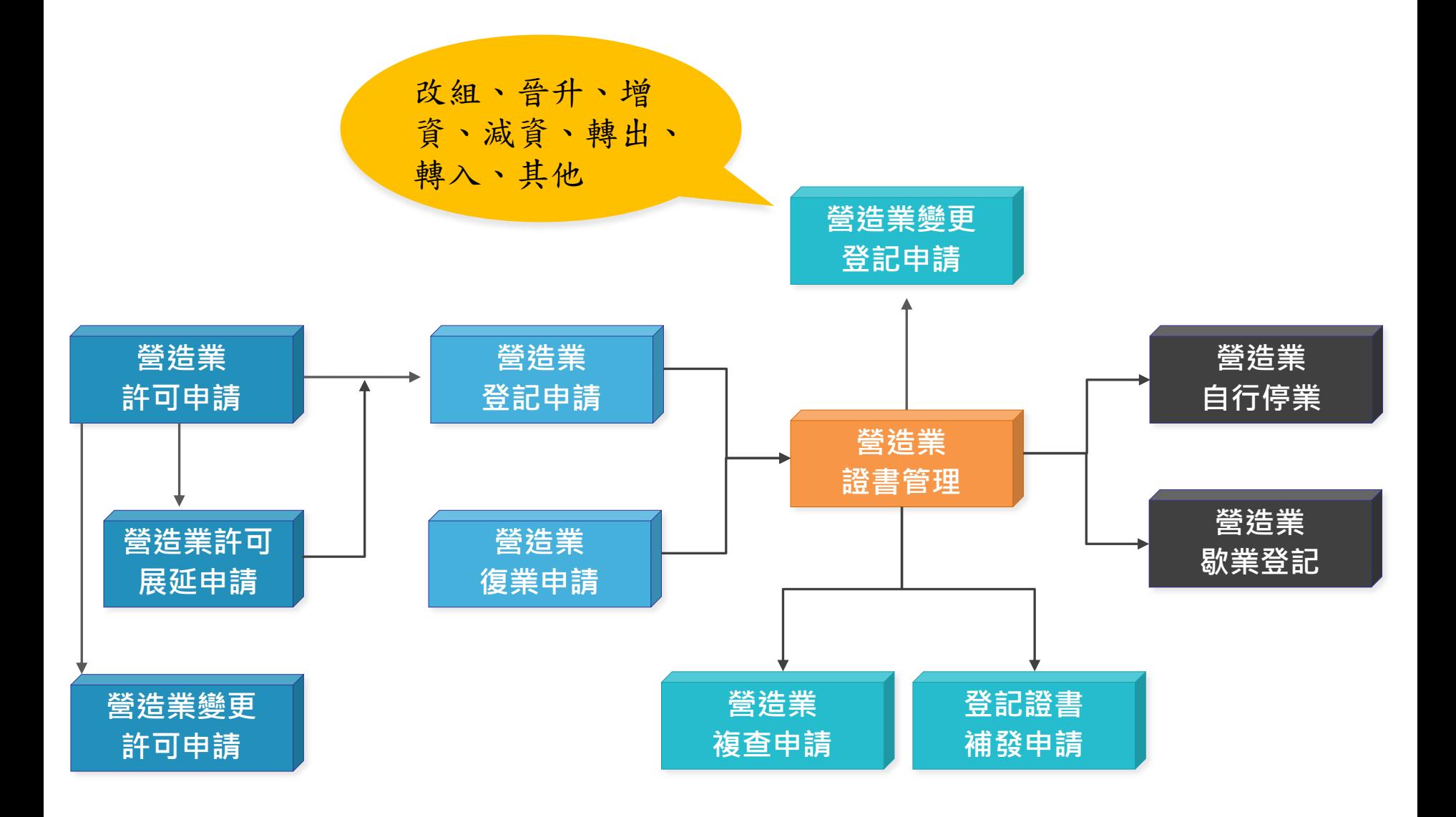

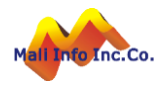

#### **營造業申請功能架構**

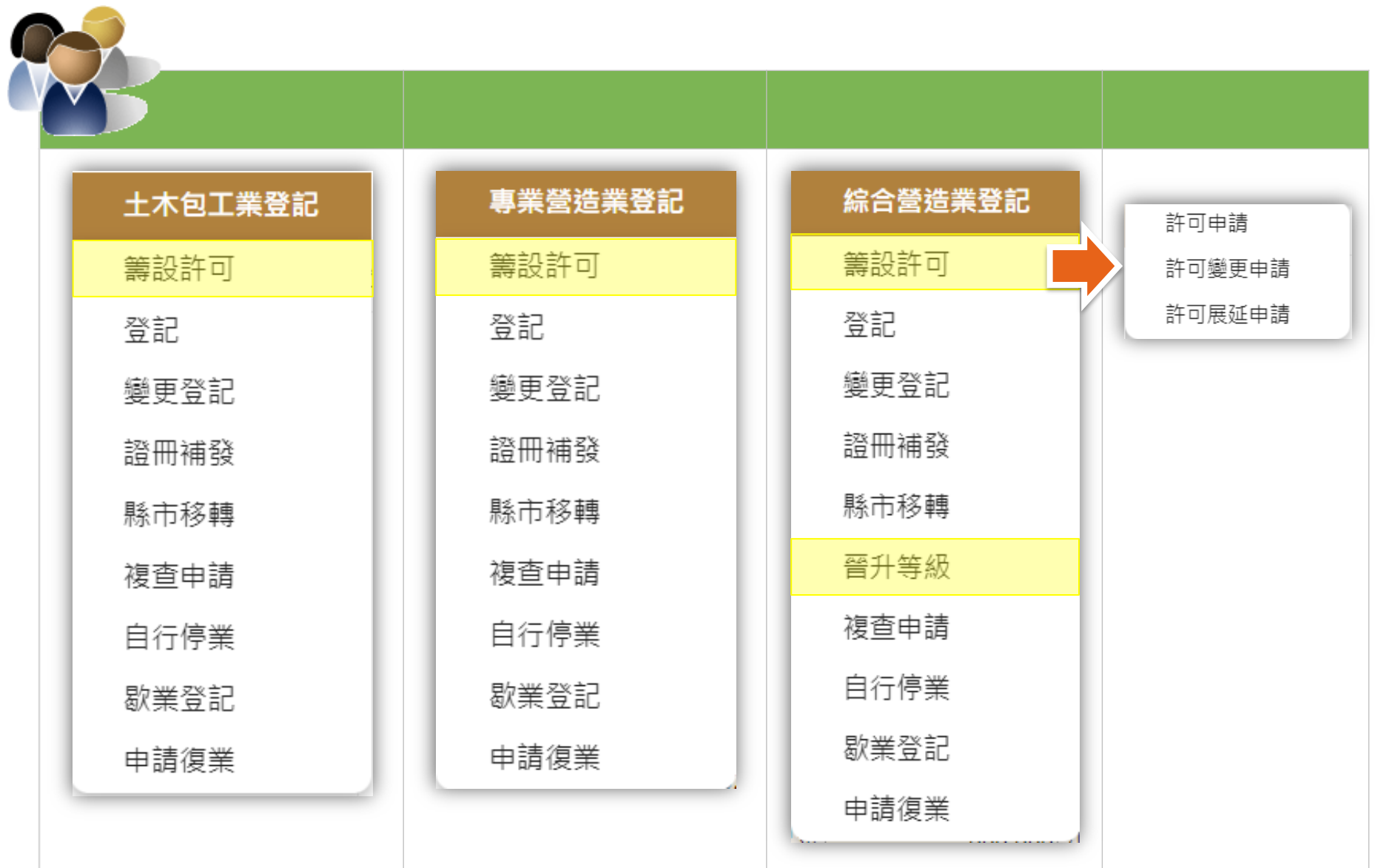

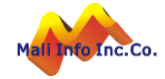

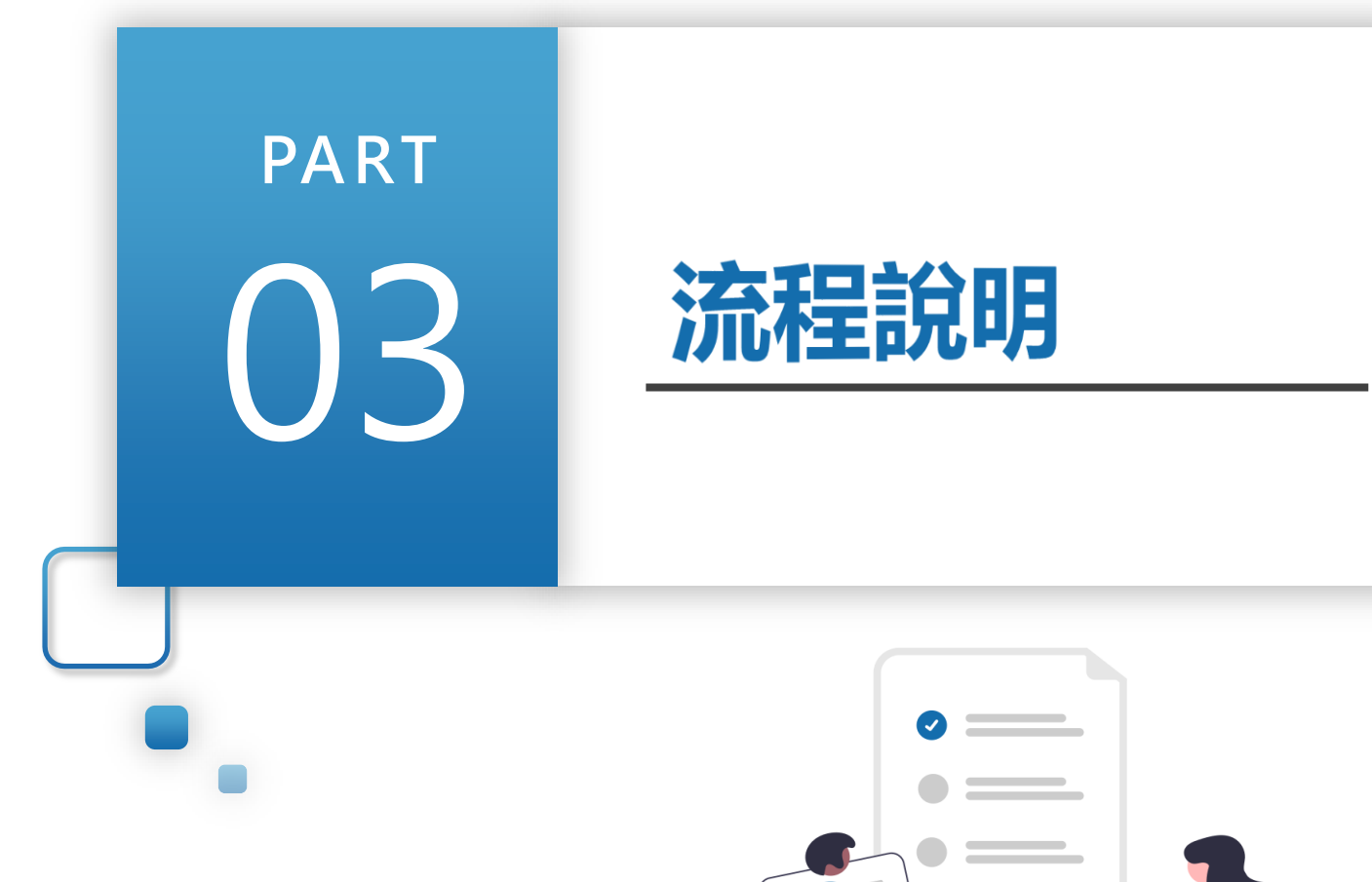

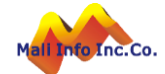

# **系統作業流程說明**

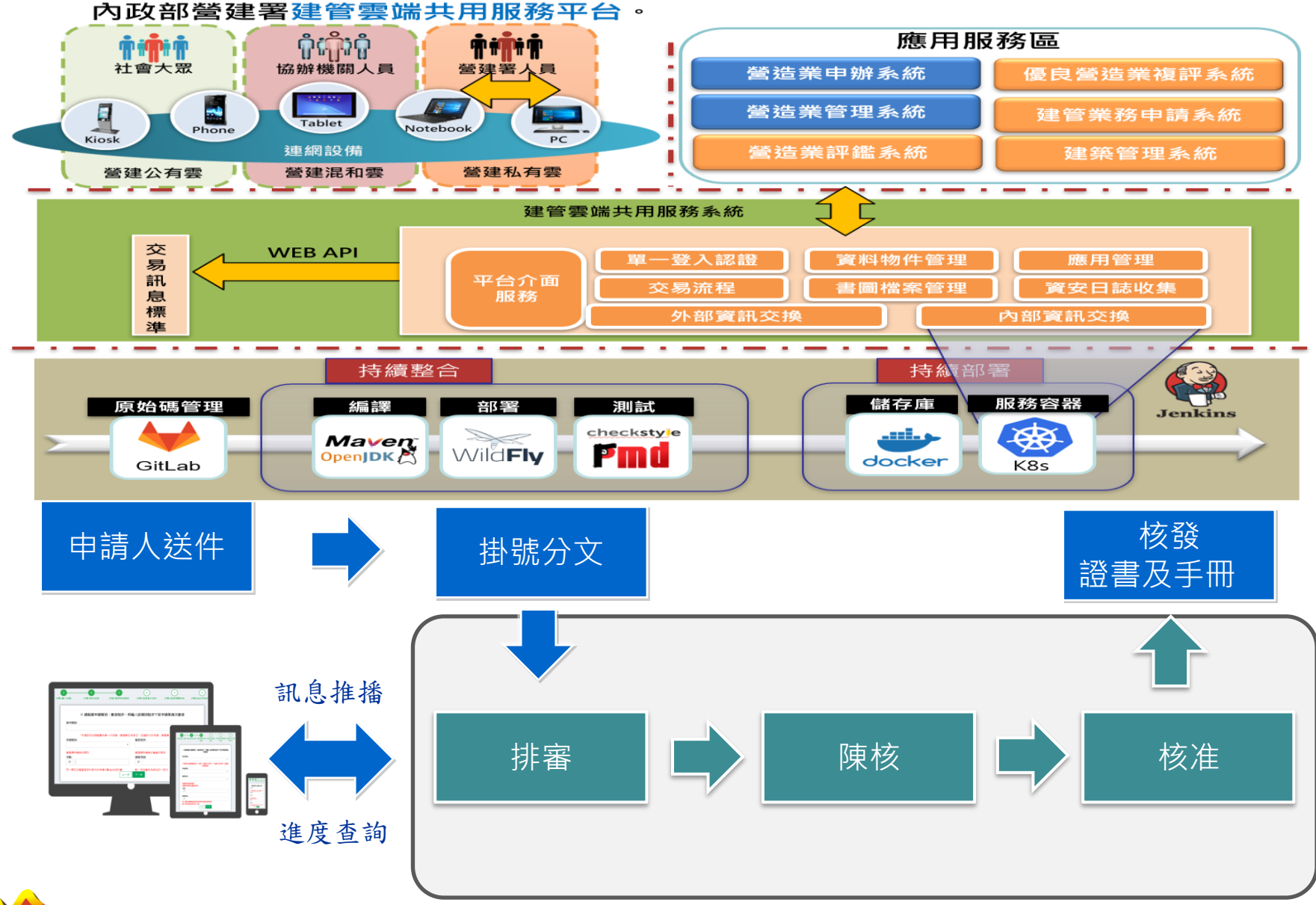

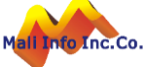

# **3.業務流程圖-營造業線上申請+管理系統掛號審核**

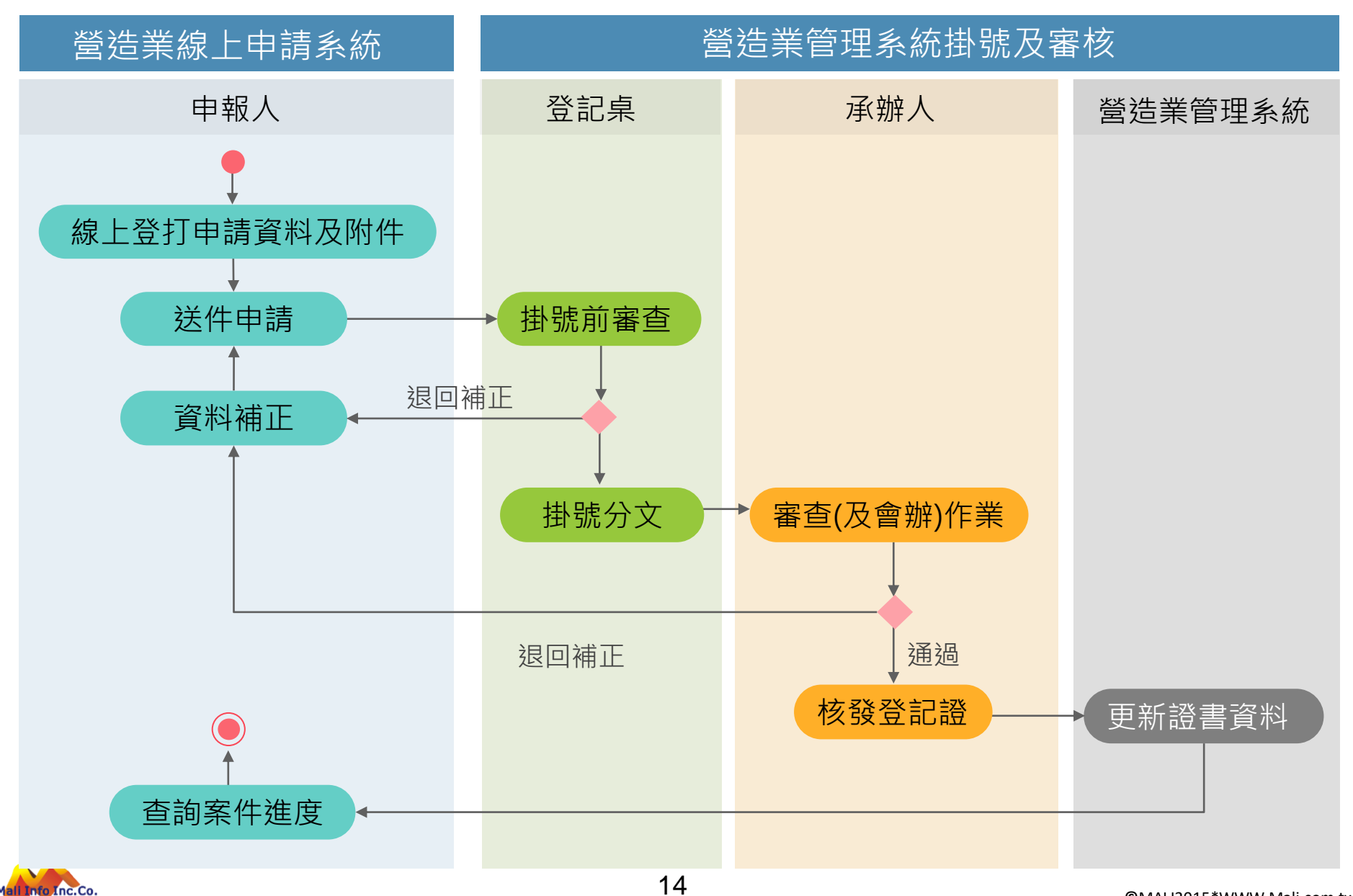

# **申請及審查流程**

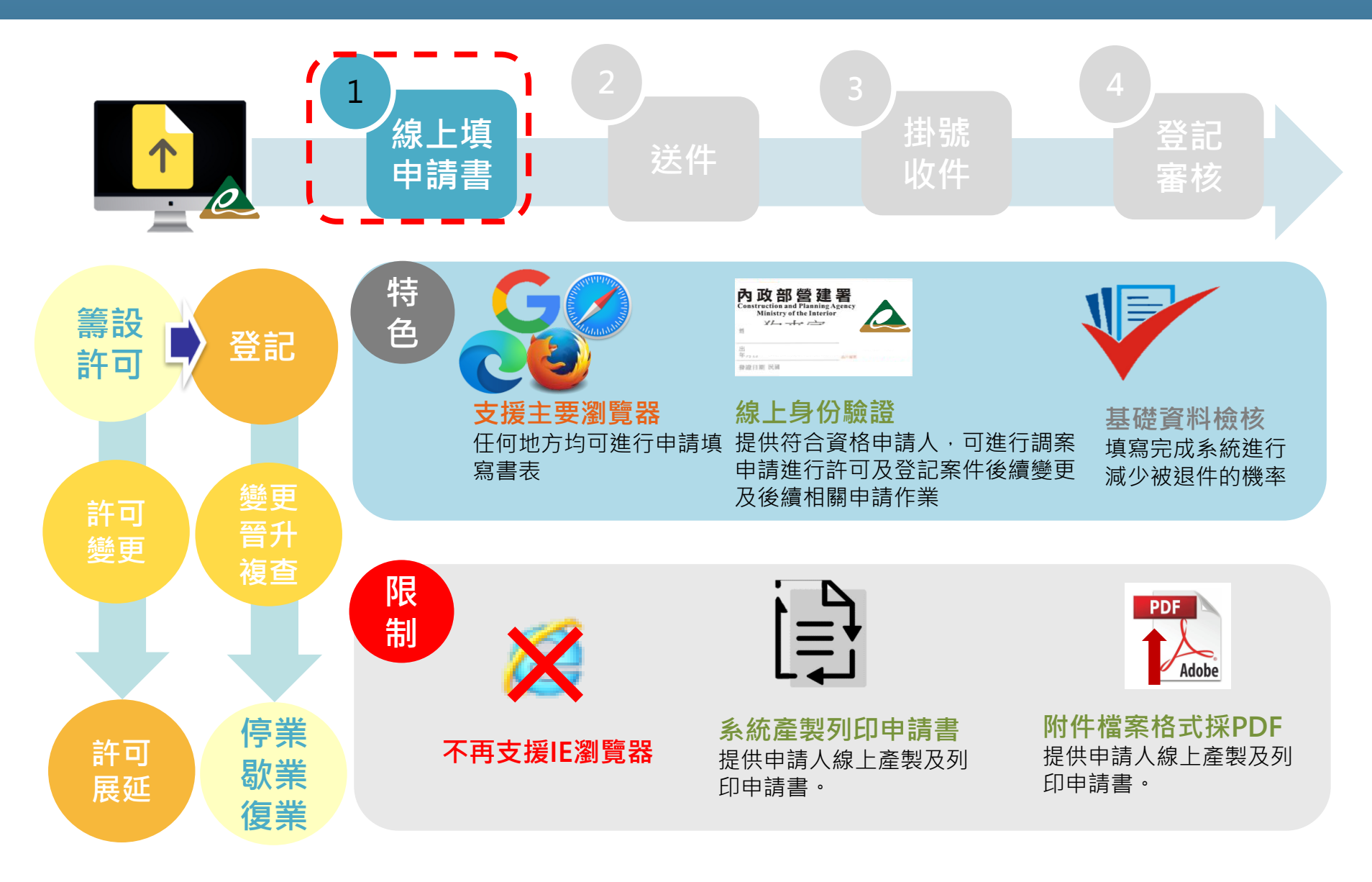

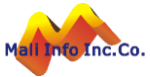

# **申請及審查流程**

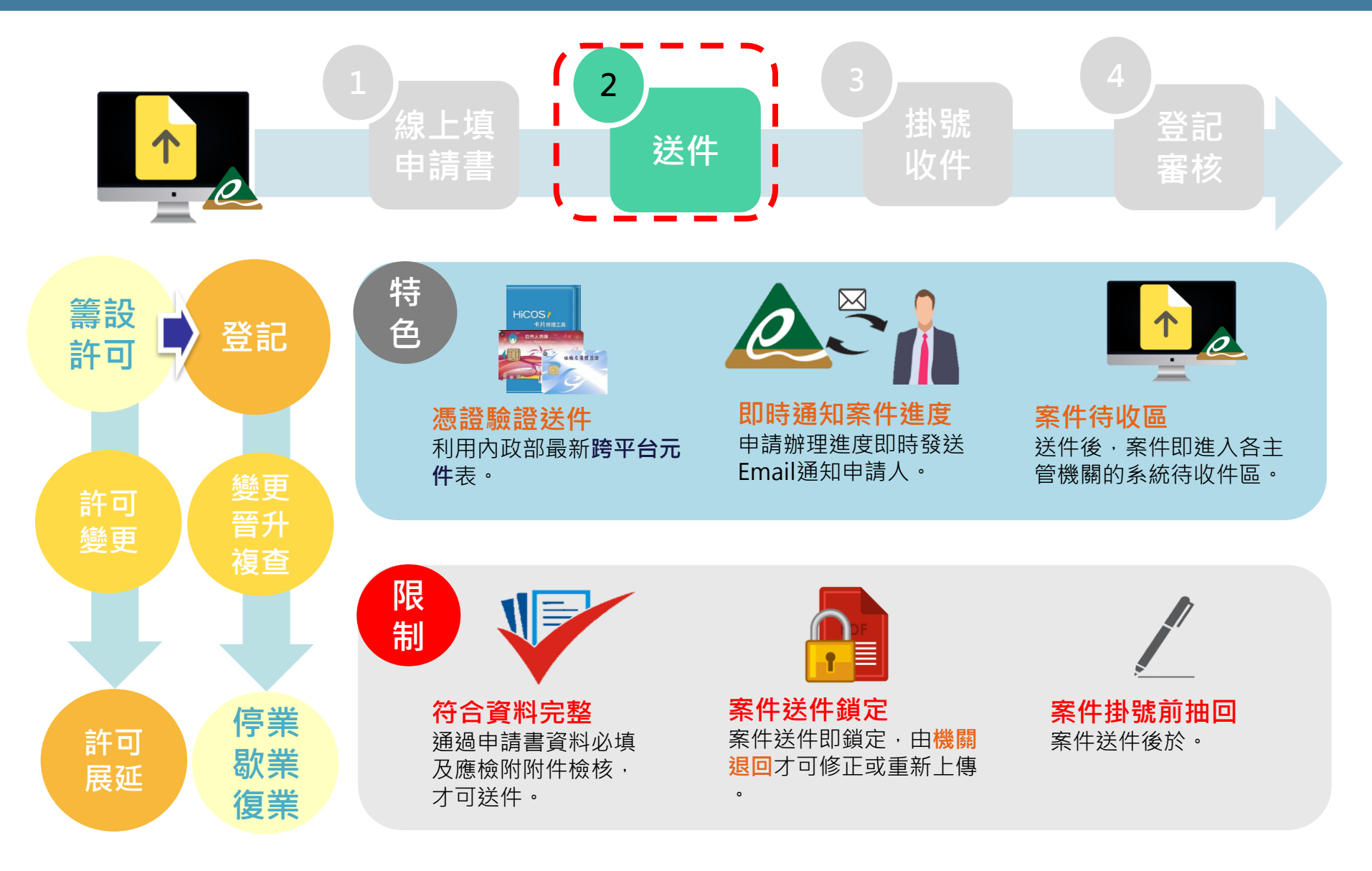

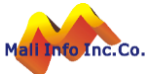

# **申請及審查流程**

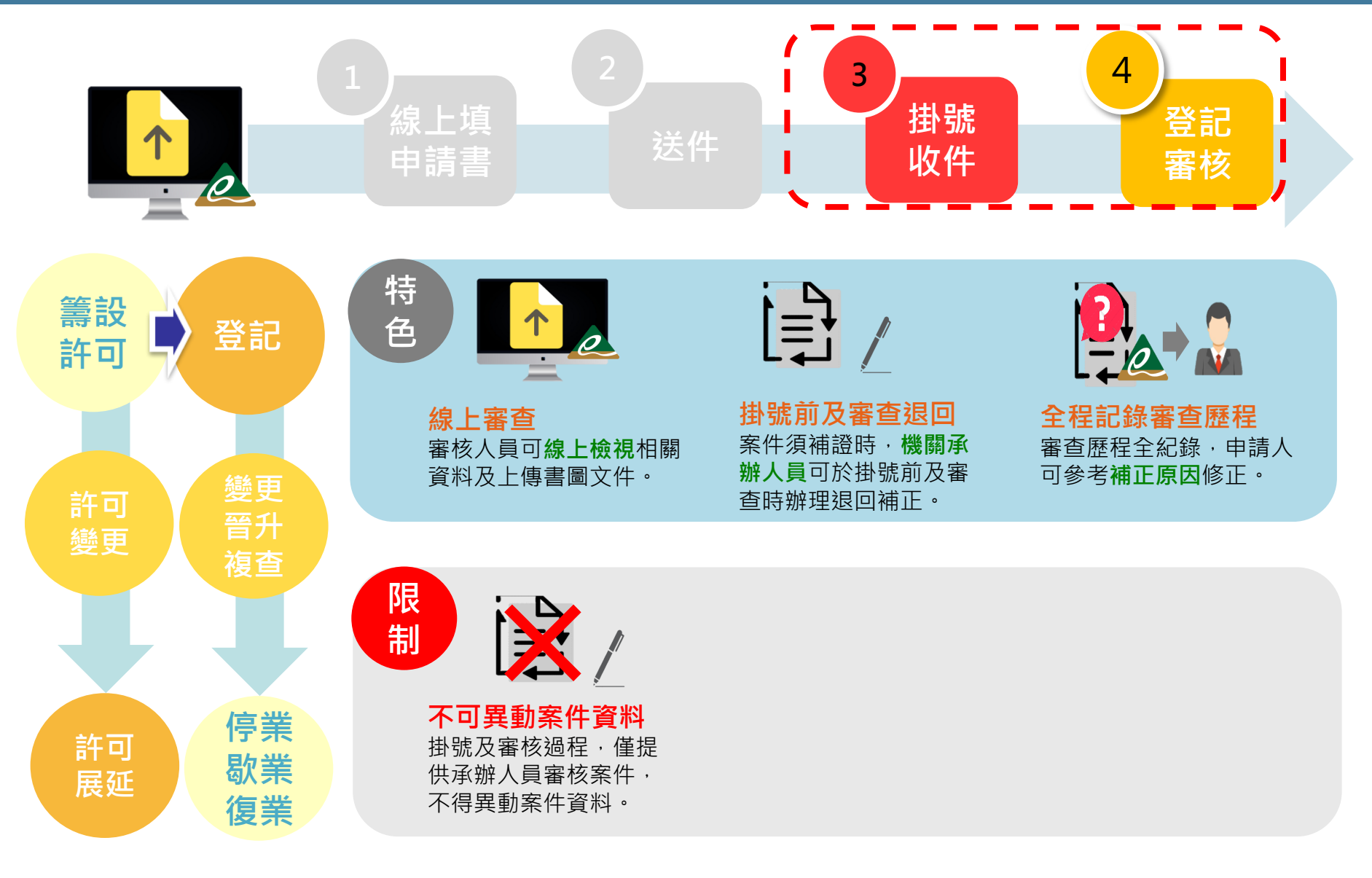

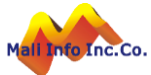

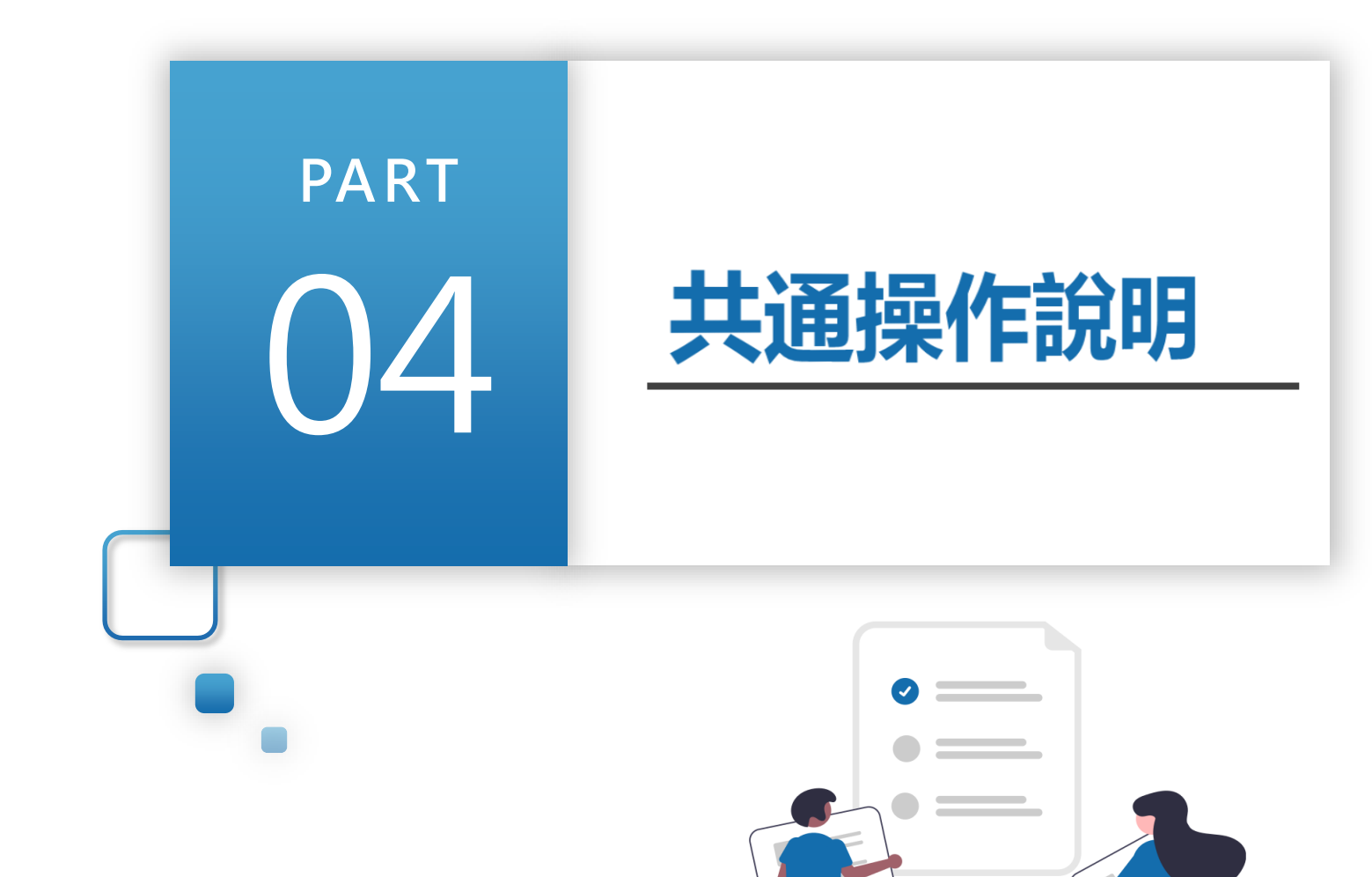

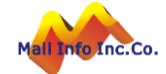

**©** MALI2015\*WWW.Mali.com.tw

#### 帳號申請-我的e政府

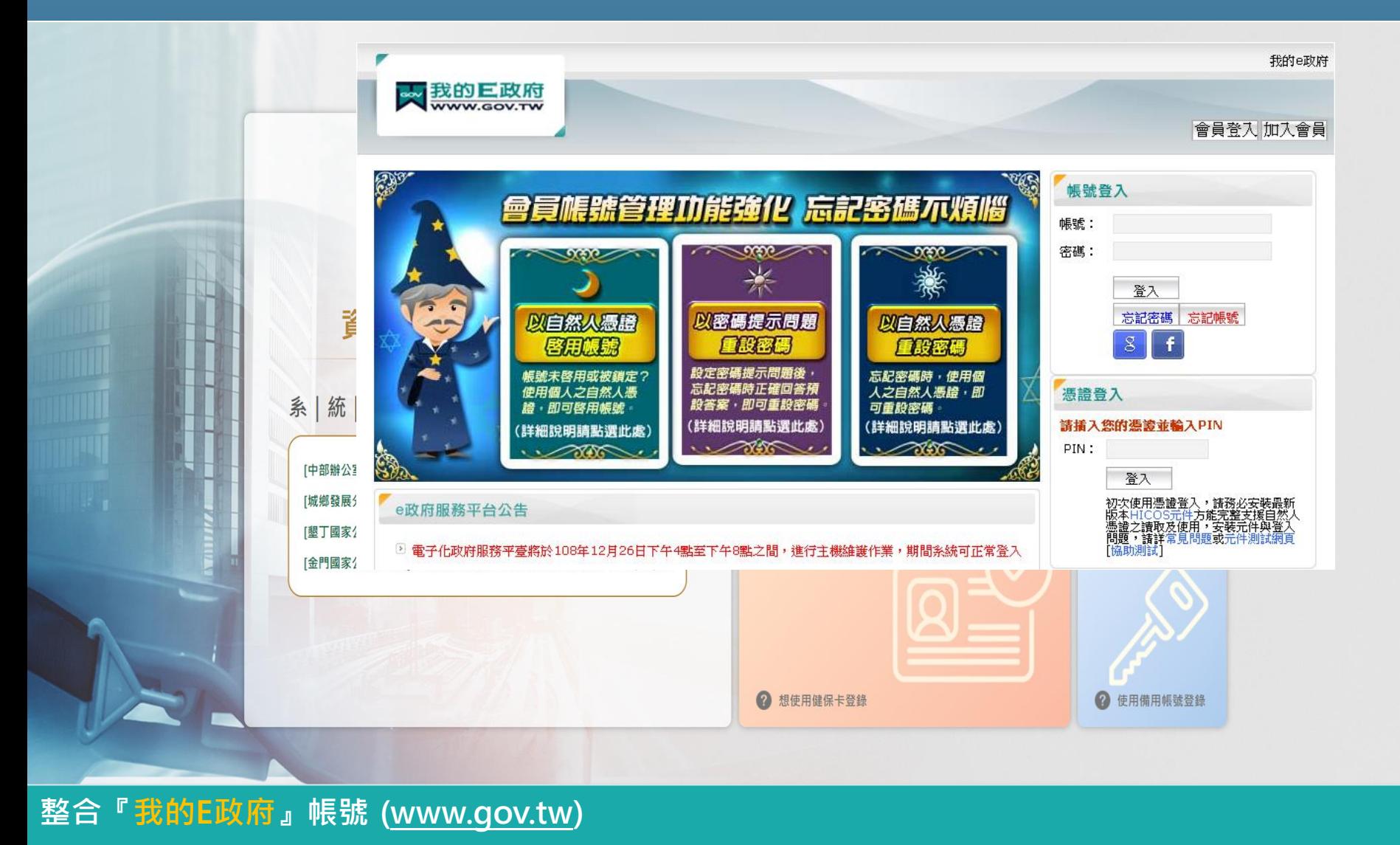

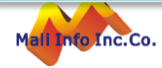

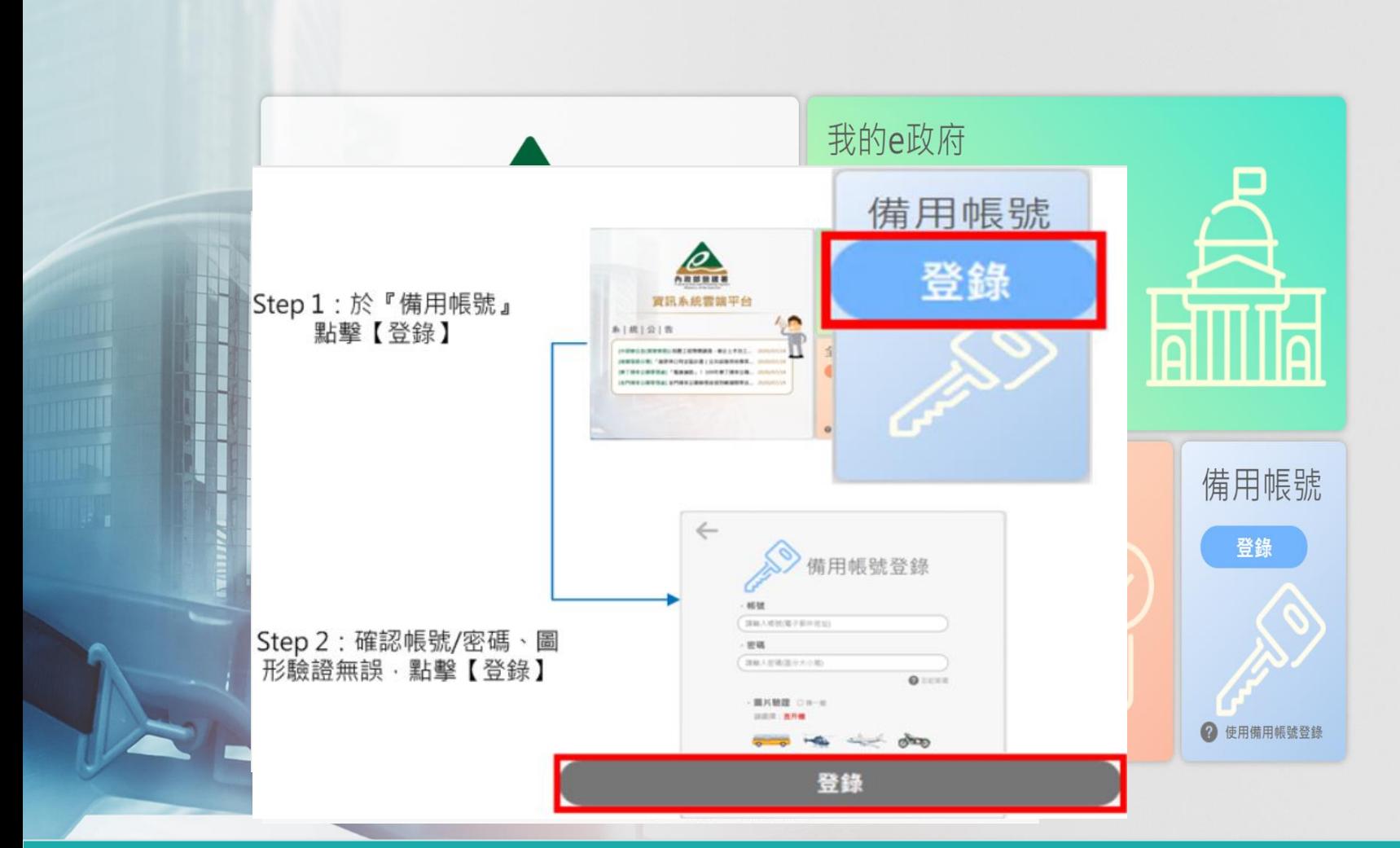

**©** MALI2015\*WWW.Mali.com.tw

**提供三種方式登入** ● e政府帳號登入 ⚫ **全民健保卡登入** ⚫ **備用帳號登入**

#### **操作說明-基本操作說明**

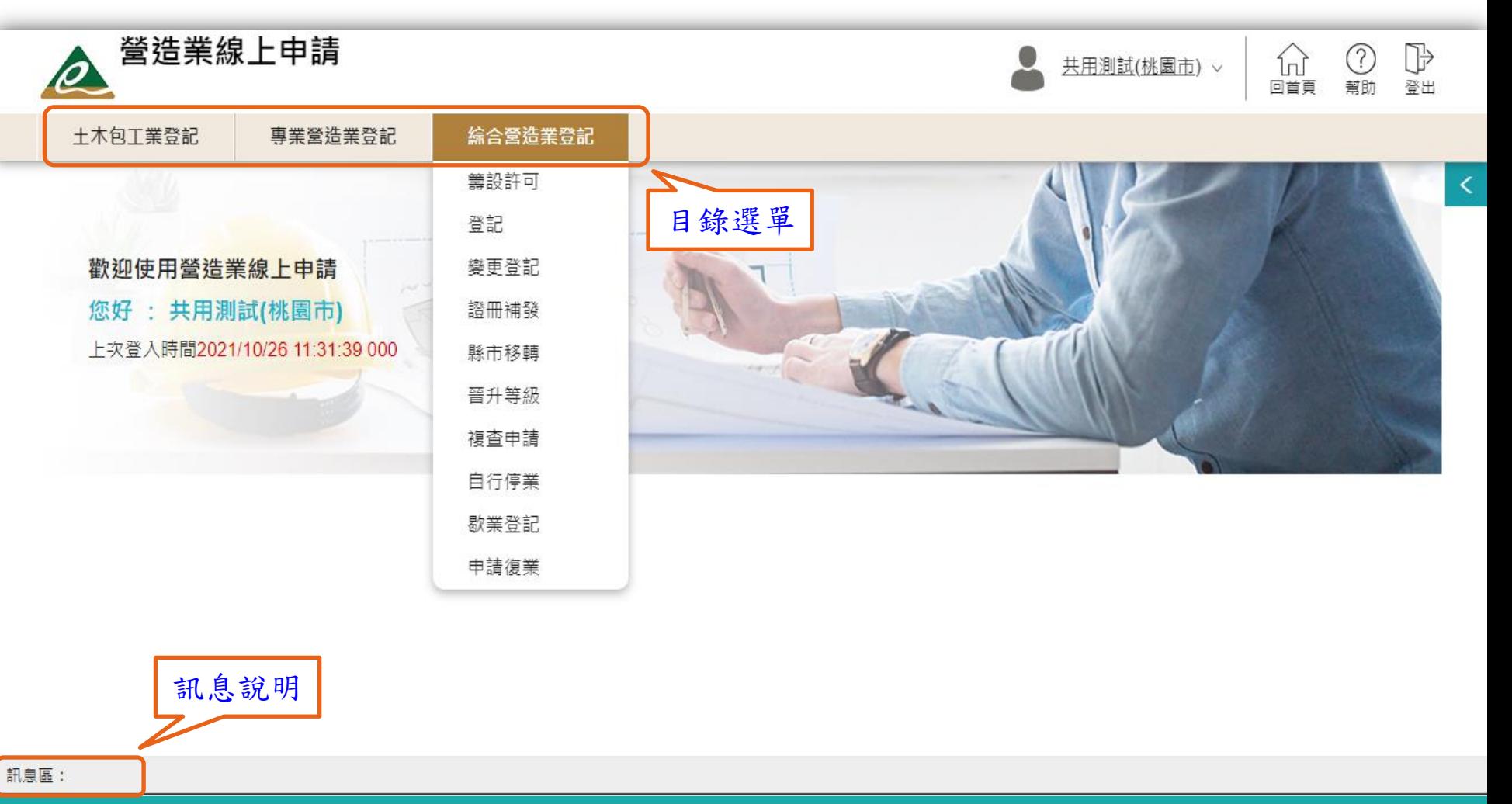

**選單方式顯示,滑鼠移到準備執行的選單目錄點選即可執行指定功能。**

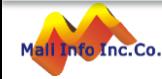

# **操作說明-基本操作物件說明**

#### **基本操作物件說明**

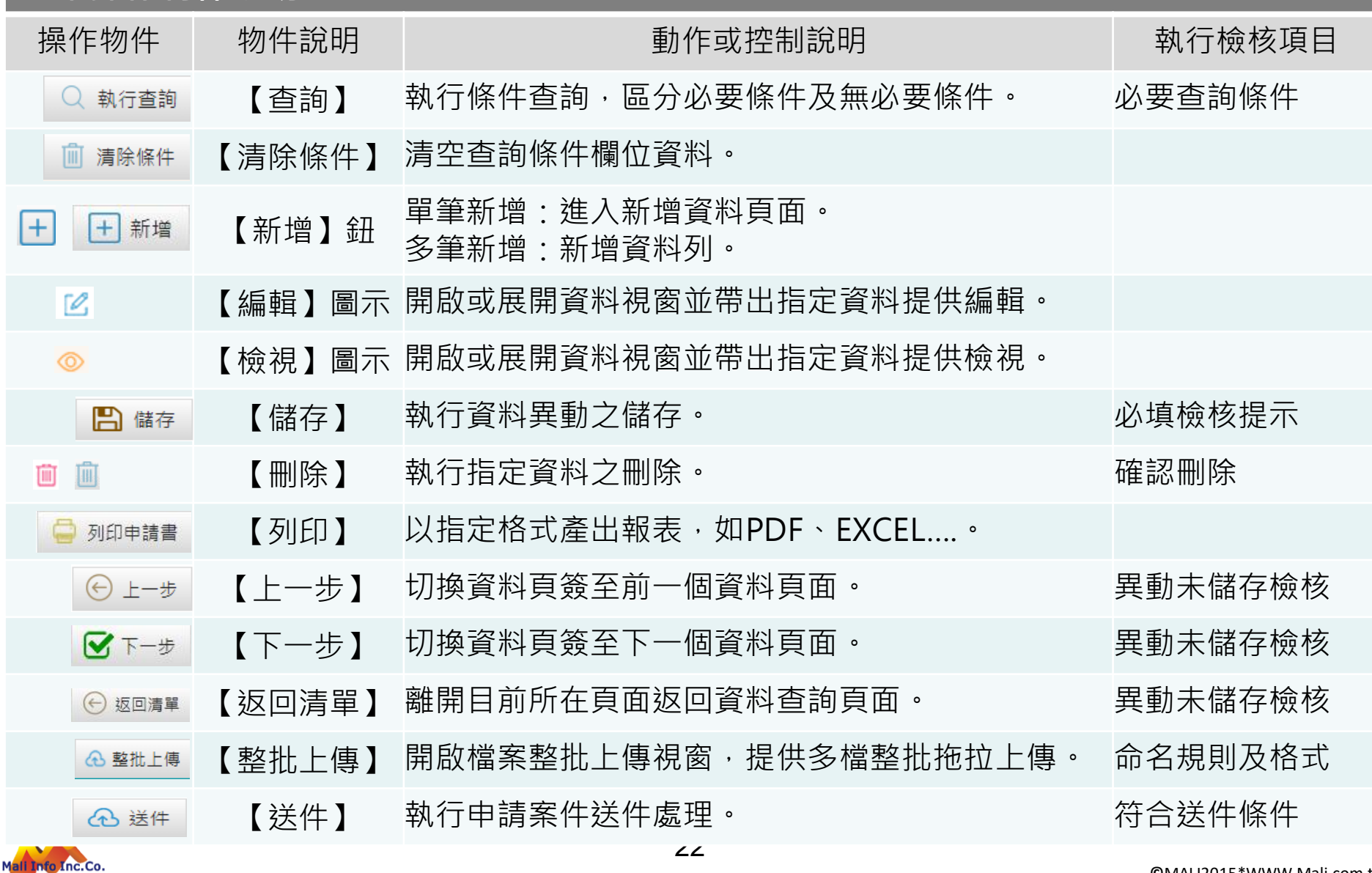

## **操作說明-案件管理清單操作說明**

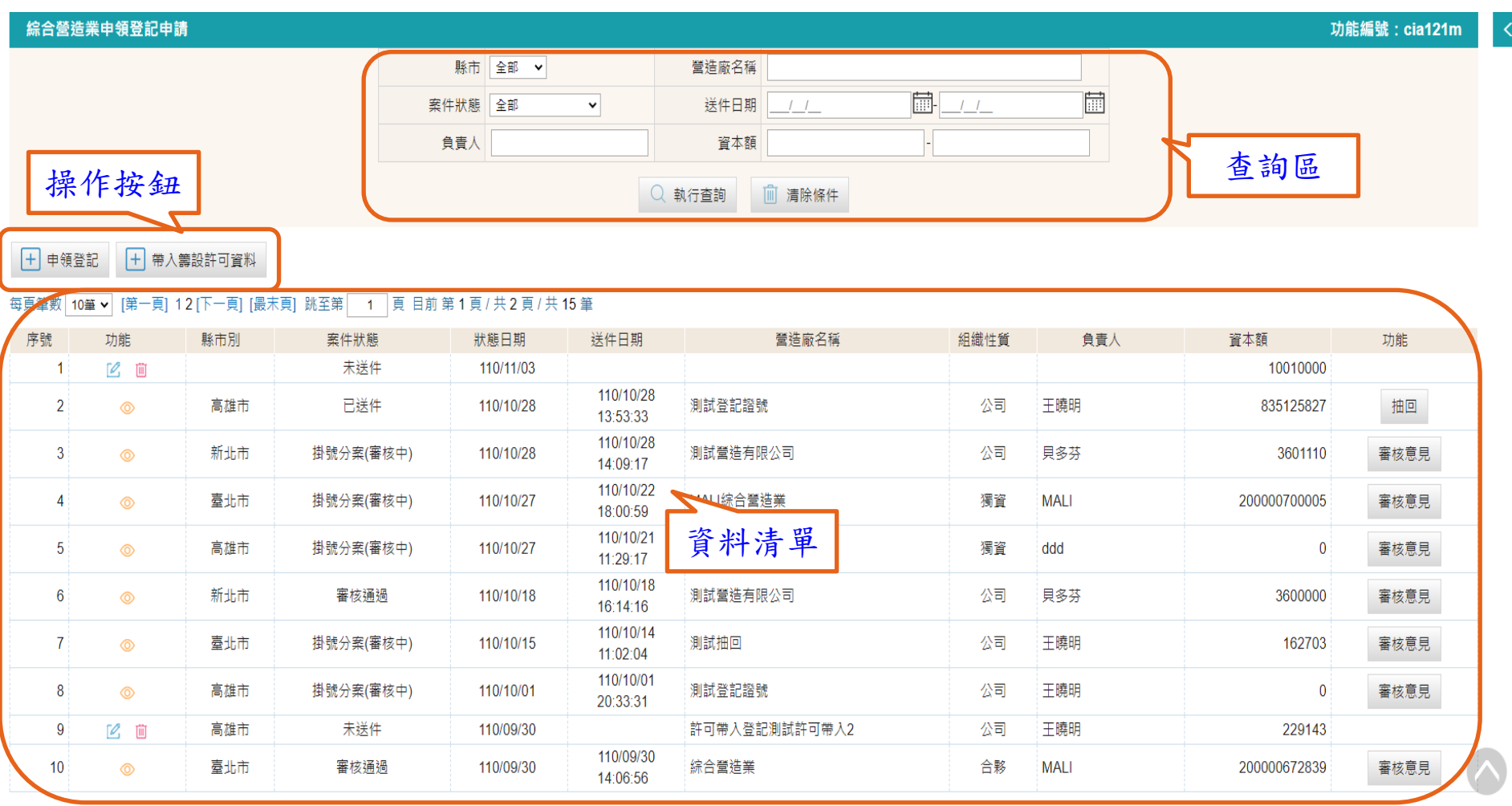

● 查詢區:提供指定條件執行案件查詢,區分允許無條件查詢及必要條件查詢。

⚫ **資料清單:顯示符合查詢條件的資料列表,超過10筆資料時分頁顯示,預設一頁顯示10筆資料。**

⚫ **操作按鈕:提供依據業務需求執行系統操作處理。**

#### **操作說明-單筆資料表單操作說明**

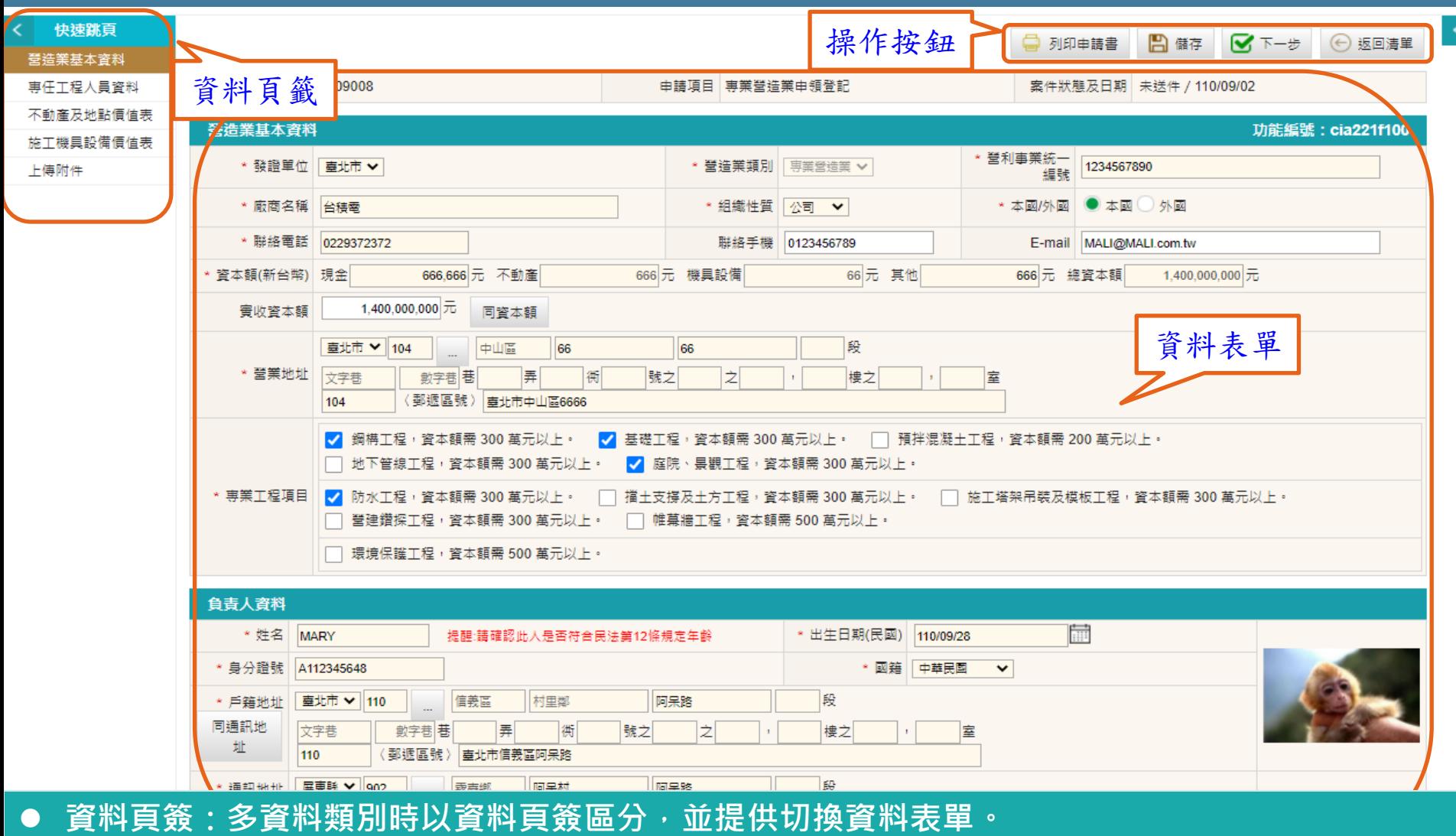

- ⚫ **資料表單:表單資料輸入區, [\*]為指定必填資料欄位。**
- ⚫ **操作按鈕:系統操作處理[列印]、 [儲存] 、 [上一步] 、 [下一步] 、 [返回清單] 。**

# **操作說明-單筆資料新增及清單**

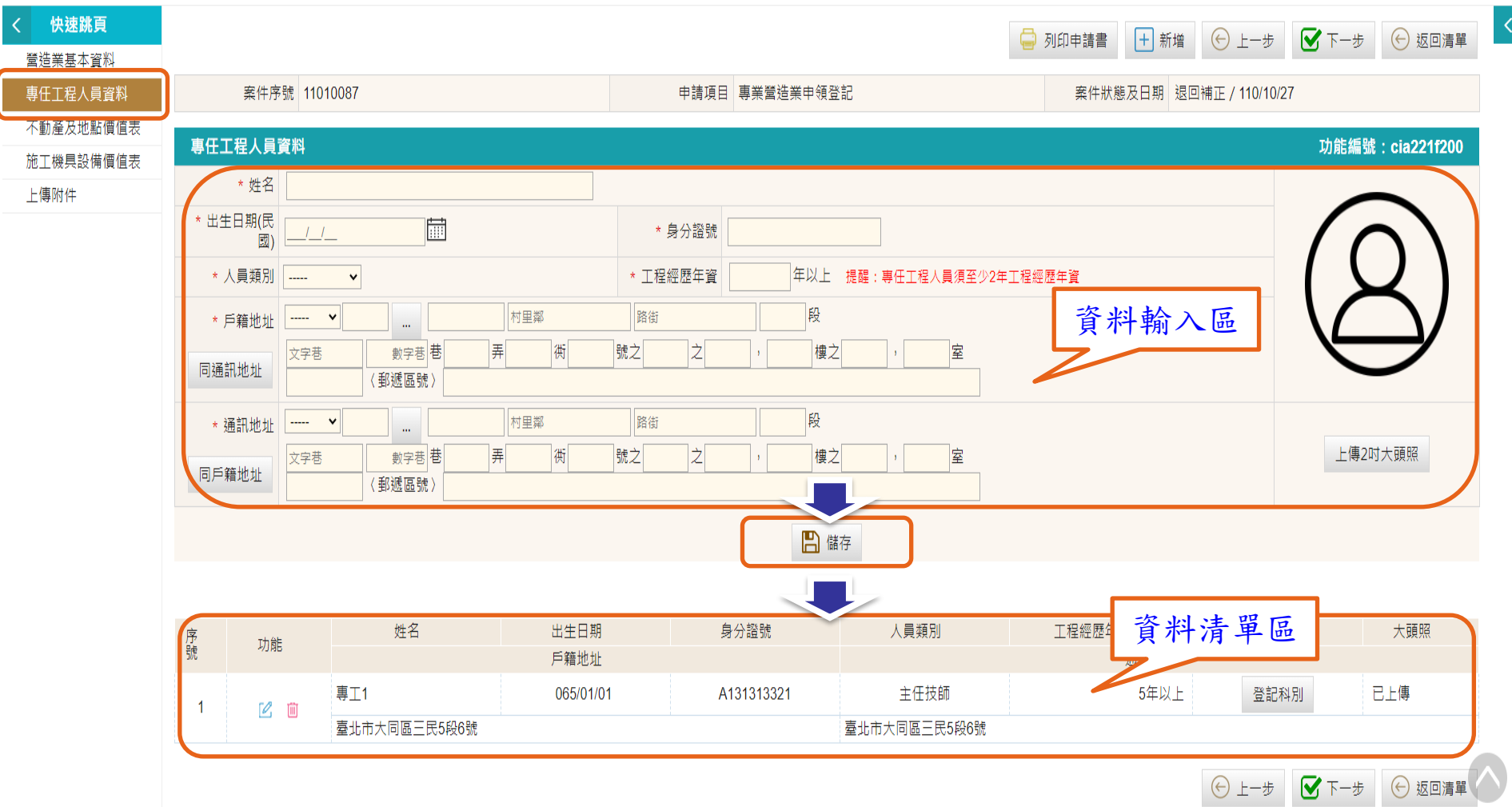

**同一頁面單筆維護資料並顯示資料清單。**

- ⚫ **資料輸入區依照使用者操作【新增】或【編輯】物件執行資料新增或修改作業 。**
- ⚫ **資料清單提供資料【刪除】作業。**

# **操作說明-多筆資料維護**

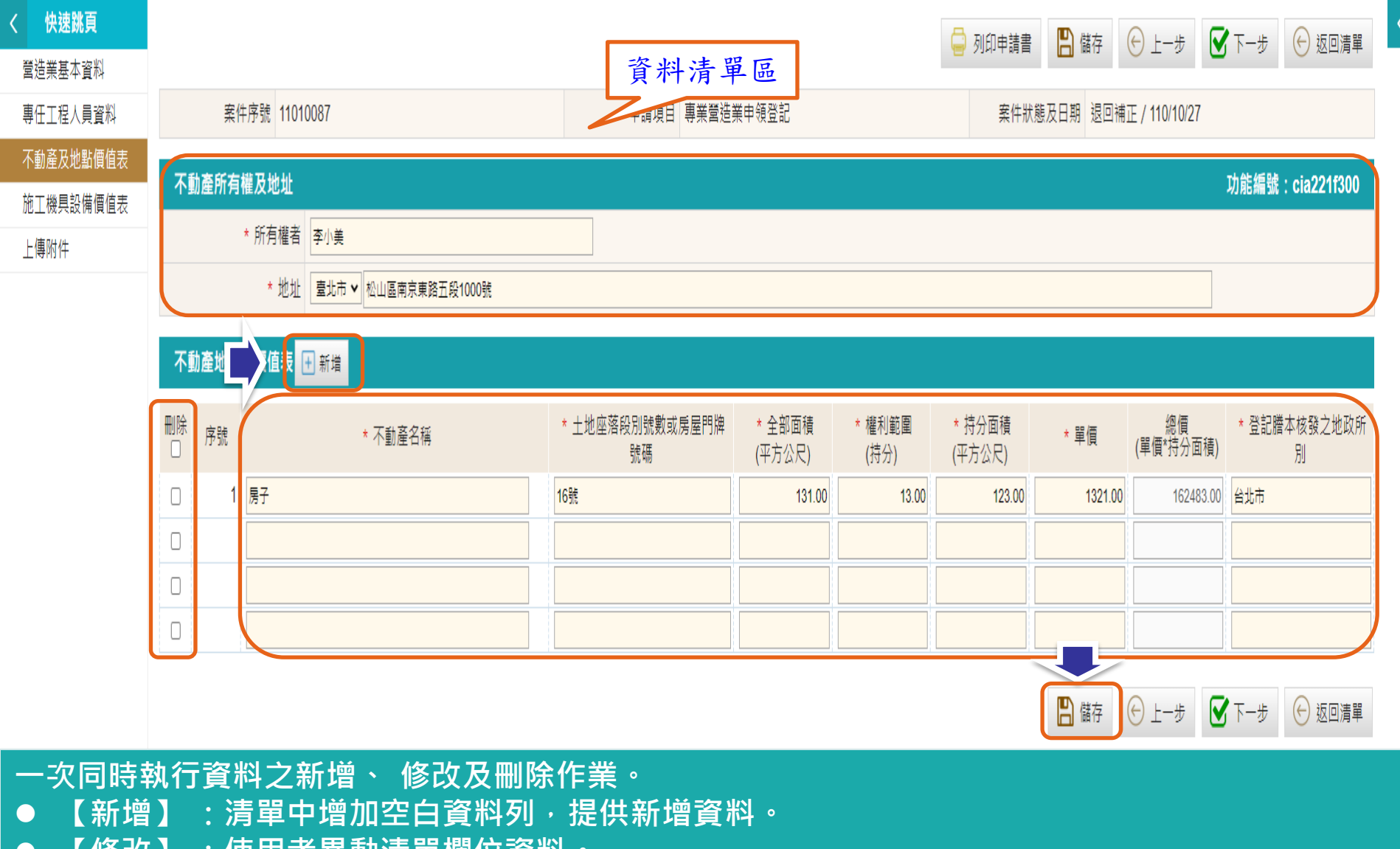

- ⚫ **【修改】 :使用者異動清單欄位資料。**
- ⚫ **【刪除】 :勾選準備刪除的資料選取框。**
- ⚫ **【儲存】 :依照操作執行清單區資料之新增、修改及刪除。**

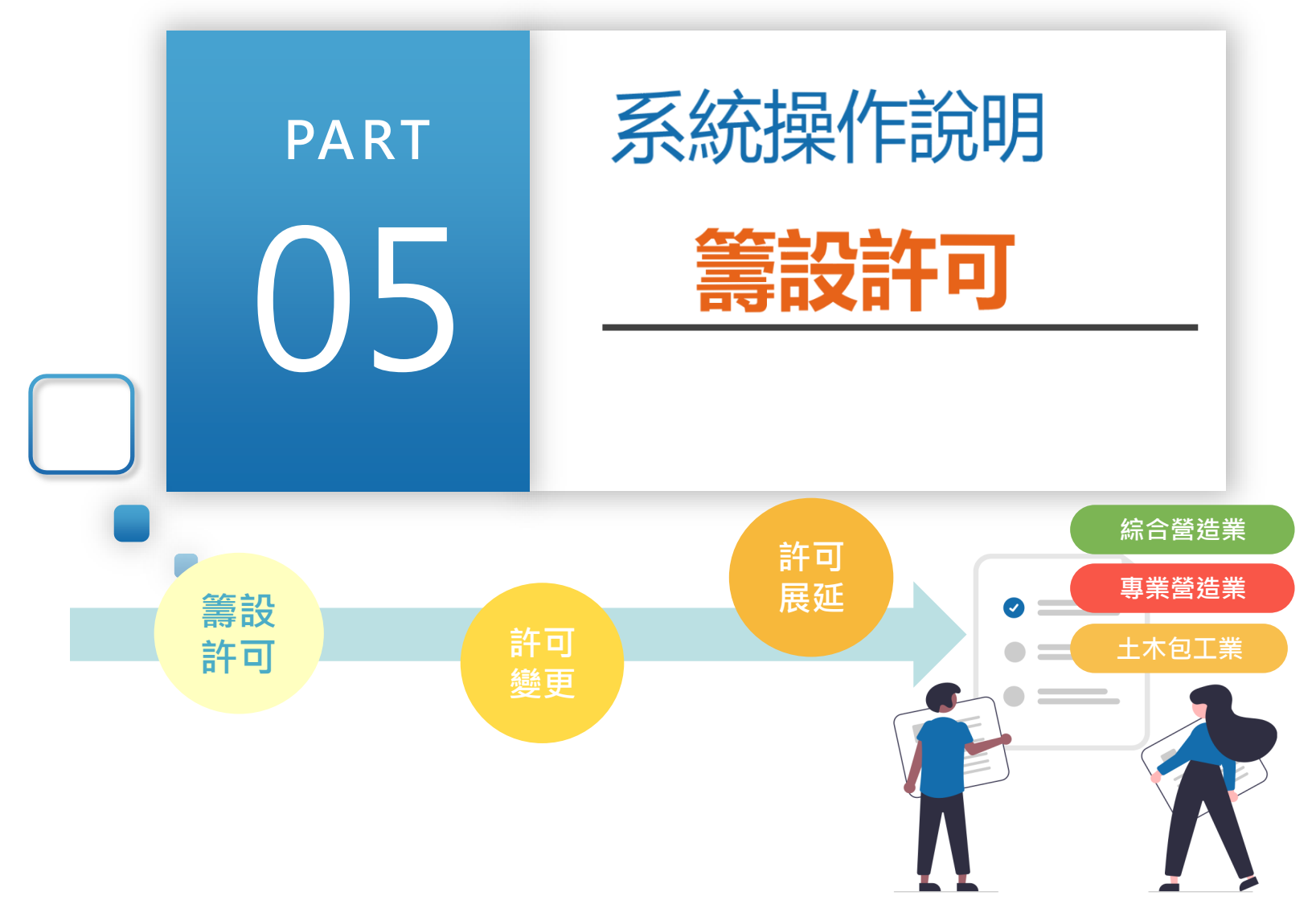

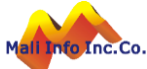

## **操作說明-進入功能**

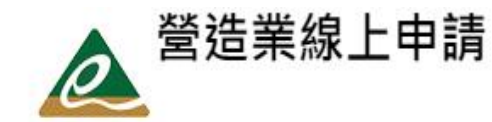

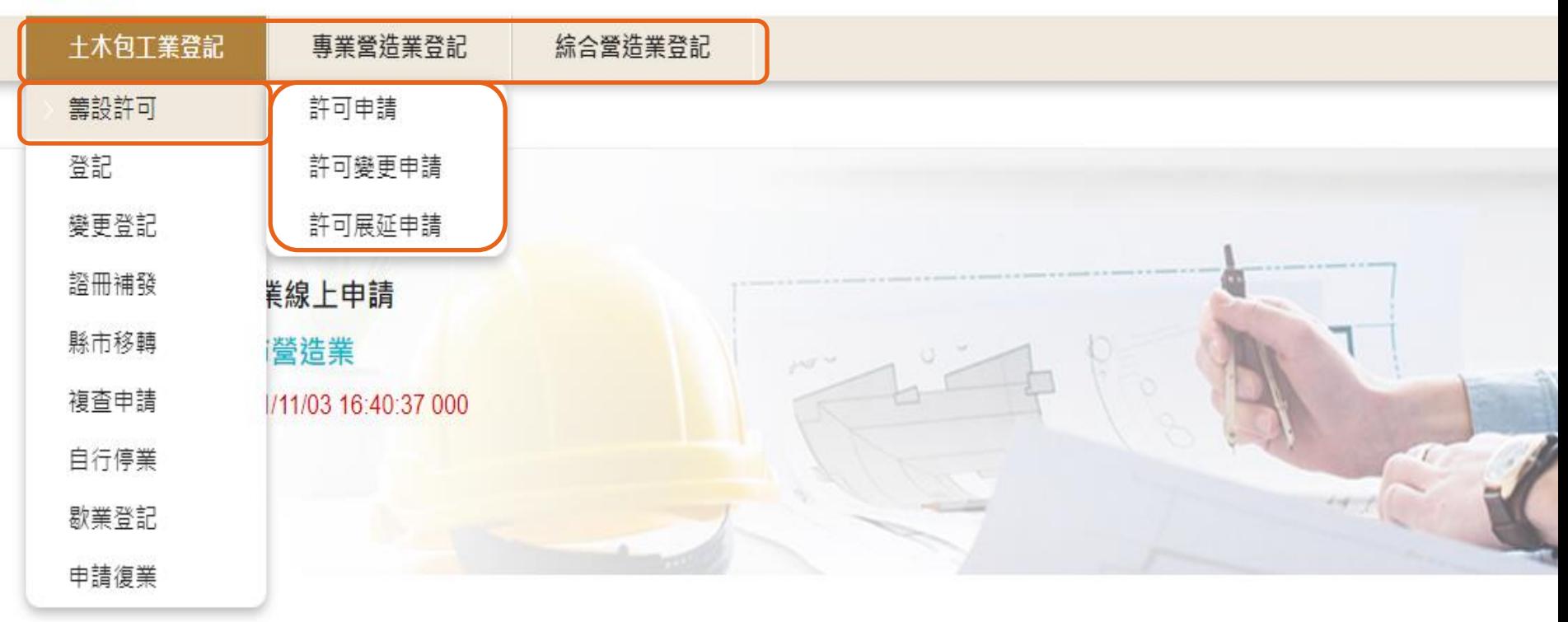

- ⚫ **土木包工業、專業營造業及綜合營造業分別提供籌設許可功能。**
- ⚫ **依據申請類別自選單選擇籌設許可進入【許可申請】 、 【許可變更】 及【許可展延】 作業。**

#### **操作說明-籌設許可**

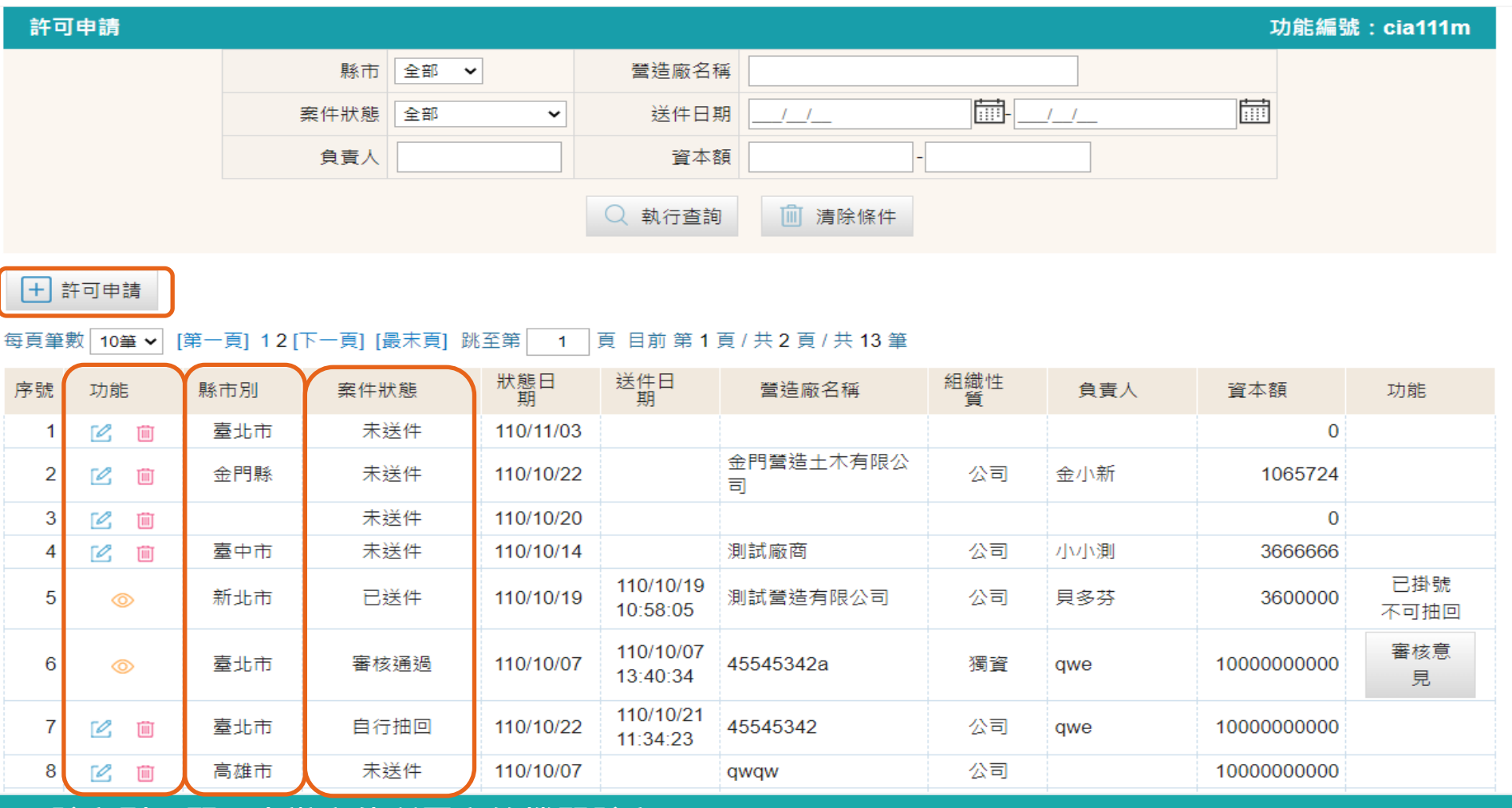

- ⚫ **縣市別:顯示申辦案件所屬主管機關縣市。**
- ⚫ **案件狀態:依據案件進度區分【未送件】 、 【已送件】 、 【抽回】 、【審核中】 、【退回補正 及**
- 操作功能:依案件狀態提供操作功能,【未送件】、【抽回】及【退回補正】提供修改及刪除, **【已送件】 ,【審核中】及【審核通過】提供檢視。**

# **申請書-籌設許可營造業基本資料**

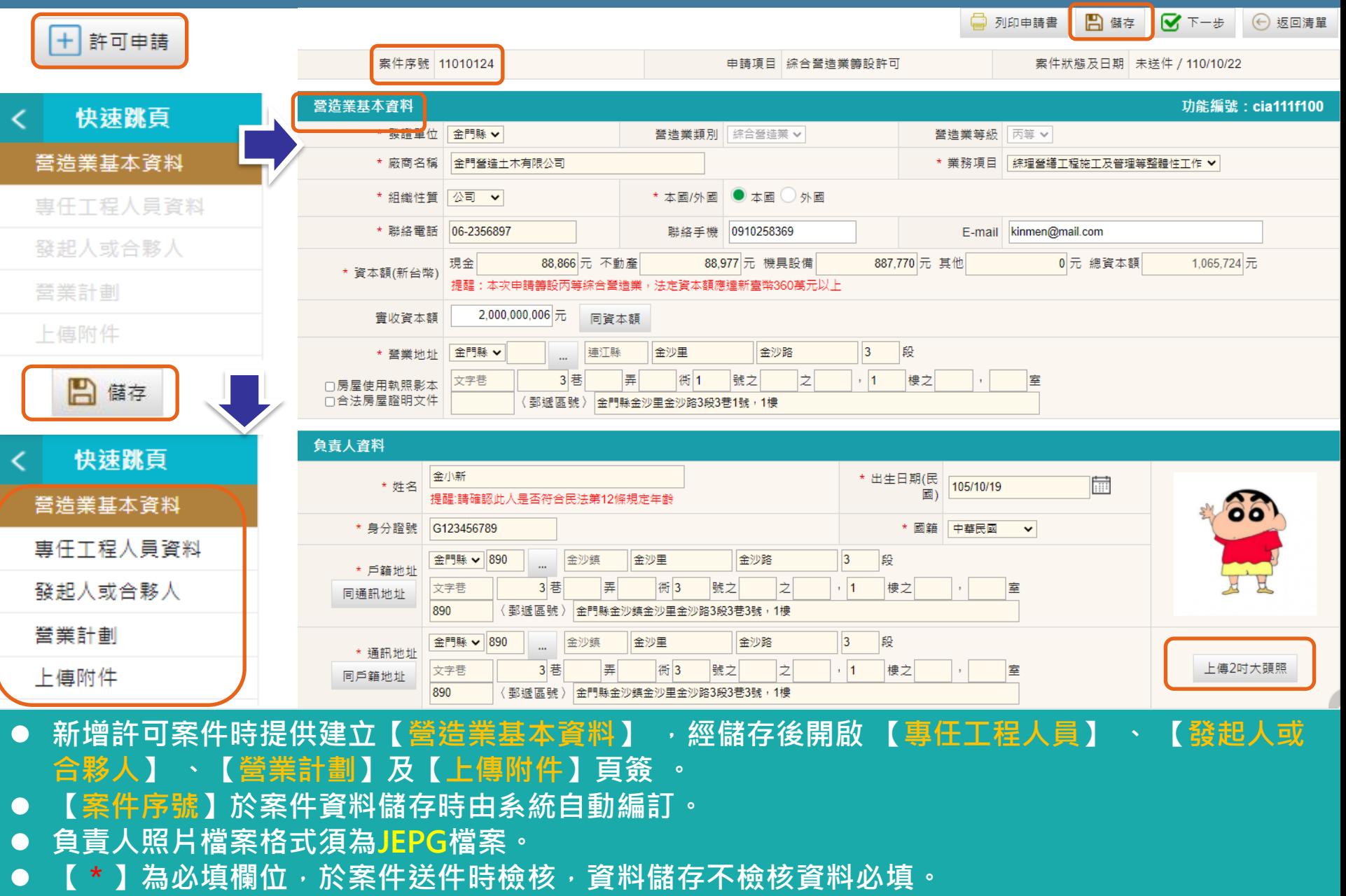

# **申請書-籌設許可專任工程人員資料**

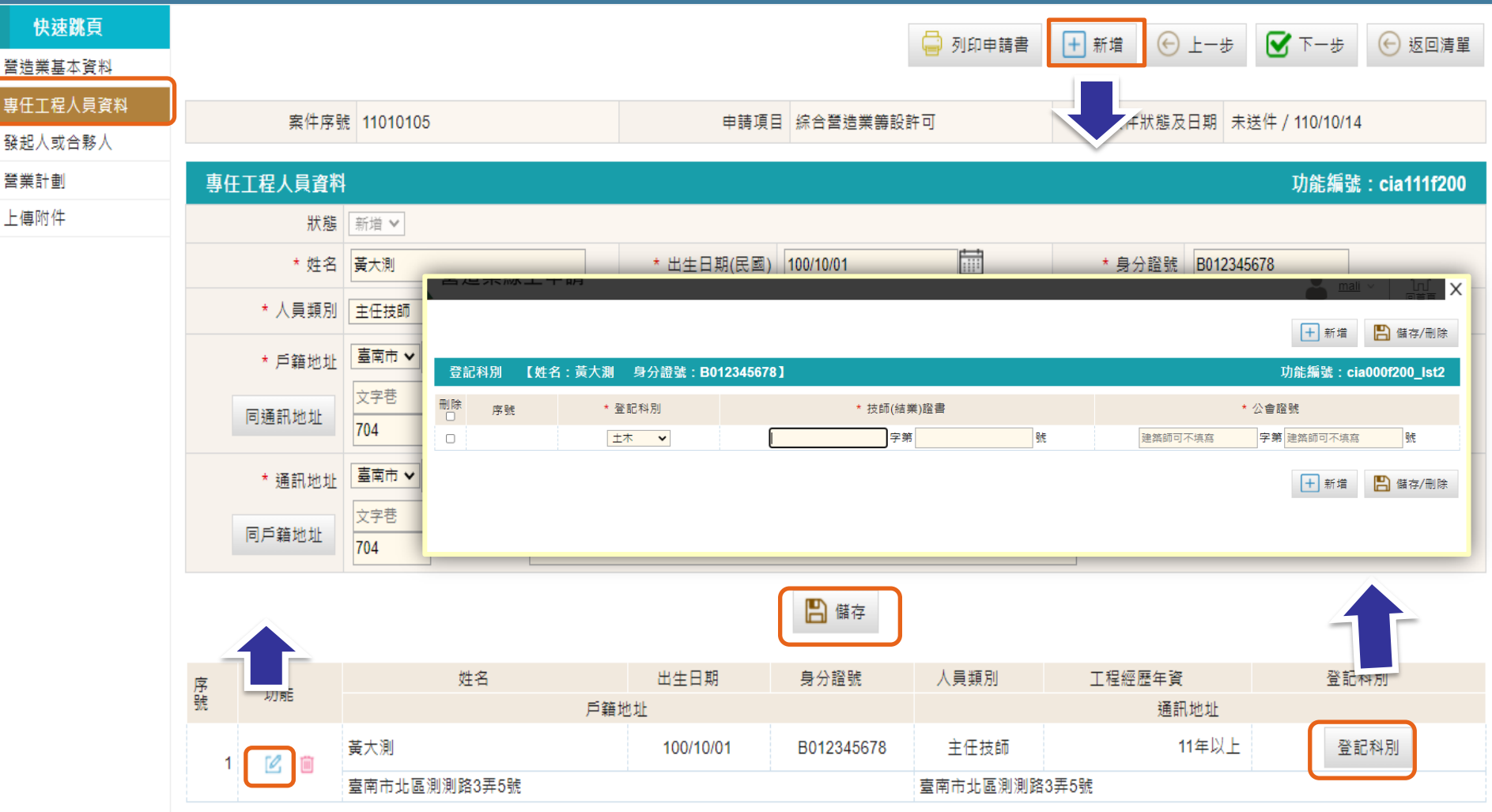

● 新增專任工程人員,提供空白表單供建立專任工程人員資料。 ⚫ **修改專任工程人員, 系統帶出指定專任工程人員資料供修改。** ⚫ **【登記科別】:開啟科別視窗提供建立專任工程人員登記科別資料。**

Mali Info Inc.Co.

**©** MALI2015\*WWW.Mali.com.tw

# **申請書-籌設許可發起人資料**

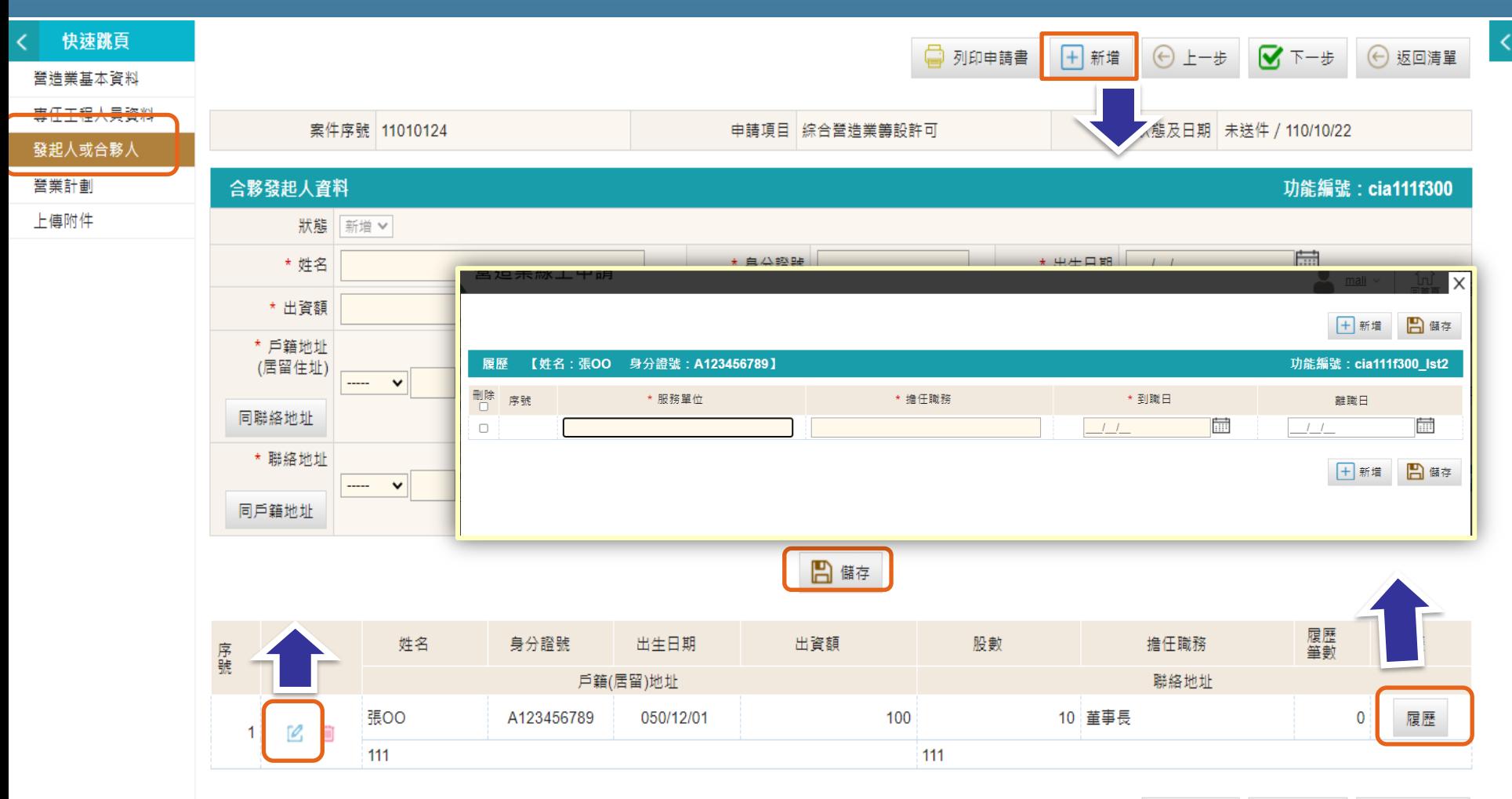

M 下一步 → 返回清單  $\odot$  上一步

- ⚫ **新增發起人,提供空白表單供建立發起人資料。**
- ⚫ **修改發起人, 系統帶出指定發起人資料供修改。**
- ⚫ **【履歷】:開啟履歷視窗提供建立發起人履歷資料。**

## **申請書-籌設許可營業計劃資料**

![](_page_33_Figure_1.jpeg)

#### **● 提供自行編輯營業計劃**

![](_page_33_Picture_3.jpeg)

## **申請書-籌設許可列印申請書**

![](_page_34_Figure_1.jpeg)

⚫ **籌設許可各項基本頁簽均提供【列印申請書】功能提供隨時產製PDF申請書檔案。**

![](_page_34_Picture_3.jpeg)

# **申請書-籌設許可附件上傳及送件**

![](_page_35_Figure_1.jpeg)

- ⚫ **依據申請項目上傳應簡附書件檔案。**
- ⚫ **附件檔案採PDF格式。**
- ⚫ **上傳附件檔案應依據檔案編碼規則編碼上傳,編碼規則[文件編碼+文件說明]。**
- ⚫ **自行認定不需檢附之項目可勾選[免檢附]。**
- ⚫ **經系統檢核附件符合完整後開啟[送件]按鈕,提供執行案件送件。**
- 執行送件前, 系統檢核申請書必填資料。

#### **申請書-籌設許可變更**

![](_page_36_Figure_1.jpeg)

- ⚫ **籌設許可變更以[原許可文號+負責人身份證字號]及勾選[變更項目]帶入許可資料 。**
- ⚫ **系統依據申請人選取之變更項目,開啟相關資料欄位提供資料變更。**
- 變更項目為多選,即一申請案可申請多個項目變更。

![](_page_36_Picture_5.jpeg)

#### **申請書-籌設許可變更**

![](_page_37_Picture_27.jpeg)

- ⚫ **依據申請人變更選項開啟欄位修改模式。**
- 異動說明:紀錄變更項目資料在異動前的資料狀態,提供後續查核對。

#### **申請書-籌設許可展延**

![](_page_38_Picture_40.jpeg)

- ⚫ **籌設許可變更以[原許可文號+負責人身份證字號]及輸入[展延原因]帶入許可資料 。**
- 系統依據申請人選取之變更項目,開啟相關資料欄位提供展延。

![](_page_38_Picture_4.jpeg)

#### **申請書-籌設許可展延**

![](_page_39_Picture_18.jpeg)

⚫ **依據申請人展延案件帶入基本資料。** ● 許可展延僅可輸入展延原因,不允許修改其他資料。

![](_page_40_Figure_0.jpeg)

![](_page_40_Picture_1.jpeg)

#### **操作說明-進入功能**

![](_page_41_Figure_1.jpeg)

- ⚫ **土木包工業、專業營造業及綜合營造業分別提供營造業登記功能。**
- ⚫ **依據申請類別自選單進入【登記】 、 【變更登記】、【證冊補發】 、【縣市移轉】 、【晉升等 級】 、【複查申請】 、【自行停業】 、【歇業登記】 及【申請復業】 作業。**
	-

## **操作說明-進入功能**

![](_page_42_Picture_1.jpeg)

![](_page_42_Figure_2.jpeg)

- ⚫ **土木包工業、專業營造業及綜合營造業分別提供籌設許可功能。**
- ⚫ **依據申請類別自選單選擇籌設許可進入【許可申請】 、 【許可變更】 及【許可展延】 作業。**

# **操作說明-登記**

![](_page_43_Figure_1.jpeg)

**補正】及【審核通過】。** ⚫ **操作功能:依案件狀態提供操作功能,【未送件】、【抽回】及【退回補正】提供修改及刪除,**

**【已送件】 ,【審核中】及【審核通過】提供檢視。**

# **申請書-登記營造業基本資料**

![](_page_44_Picture_43.jpeg)

# **申請書-登記專任工程人員資料**

![](_page_45_Figure_1.jpeg)

- 新增專任工程人員,提供空白表單供建立專任工程人員資料。
- ⚫ **修改專任工程人員, 系統帶出指定專任工程人員資料供修改。**
- ⚫ **【登記科別】:開啟科別視窗提供建立專任工程人員登記科別資料。**
- Mall Info Inc.Co.

# **申請書-登記不動產及地點價值表**

![](_page_46_Figure_1.jpeg)

⚫ **多筆方式建立不動產及地點資料。**

● 新增不動產及地點,提供空白表單供建立不動產及地點資料。

![](_page_46_Picture_4.jpeg)

# **申請書-登記施工機具設備地點價值表**

![](_page_47_Picture_31.jpeg)

- ⚫ **多筆方式建立施工機具設備資料。**
- 新增施工機具設備,提供空白表單供建立施工機具設備資料。

![](_page_47_Picture_4.jpeg)

 $\overline{\left( \right. }%$ 

# **申請書-登記-列印申請書**

![](_page_48_Figure_1.jpeg)

⚫ **籌設許可各項基本頁簽均提供【列印申請書】功能提供隨時產製PDF申請書檔案。**

![](_page_48_Picture_3.jpeg)

# **申請書-登記-附件上傳及送件**

![](_page_49_Figure_1.jpeg)

- ⚫ **依據申請項目上傳應簡附書件檔案。**
- ⚫ **附件檔案採PDF格式。**
- ⚫ **上傳附件檔案應依據檔案編碼規則編碼上傳,編碼規則[文件編碼+文件說明]。**
- ⚫ **自行認定不需檢附之項目可勾選[免檢附]。**
- ⚫ **經系統檢核附件符合完整後開啟[送件]按鈕,提供執行案件送件。**
- 執行送件前, 系統檢核申請書必填資料。

## **申請書-變更登記**

![](_page_50_Figure_1.jpeg)

- ⚫ **登記變更以[登記證號+負責人身份證字號]及勾選[變更項目]帶入許可資料 。**
- ⚫ **系統依據申請人選取之變更項目,開啟相關資料欄位提供資料變更。**
- 變更項目為多選,即一申請案可申請多個項目變更。

![](_page_50_Picture_5.jpeg)

#### **申請書-變更登記**

![](_page_51_Picture_28.jpeg)

- ⚫ **依據申請人變更選項開啟欄位修改模式。**
- 異動說明:紀錄變更項目資料在異動前的資料狀態,提供後續查核對。

![](_page_52_Picture_0.jpeg)

![](_page_52_Picture_1.jpeg)

![](_page_52_Picture_2.jpeg)